# **УТВЕРЖДЕНО**

**КФИЯ.466452.001.И3.04**

# **ПРОГРАММНЫЙ КОМПЛЕКС ARIS SCADA**

**РУКОВОДСТВО ПОЛЬЗОВАТЕЛЯ (часть 4, краткая инструкция по установке ПО)**

**КФИЯ.466452.001.И3.04**

**Количество листов 36**

Подпись и дата Подпись и дата Инв. № дублик. инв. № Взамен Подпись и дата Подпись и дата Инв. № подлин. Инв. № подлин.

**Екатеринбург, 2014 г.**

# **Оглавление**

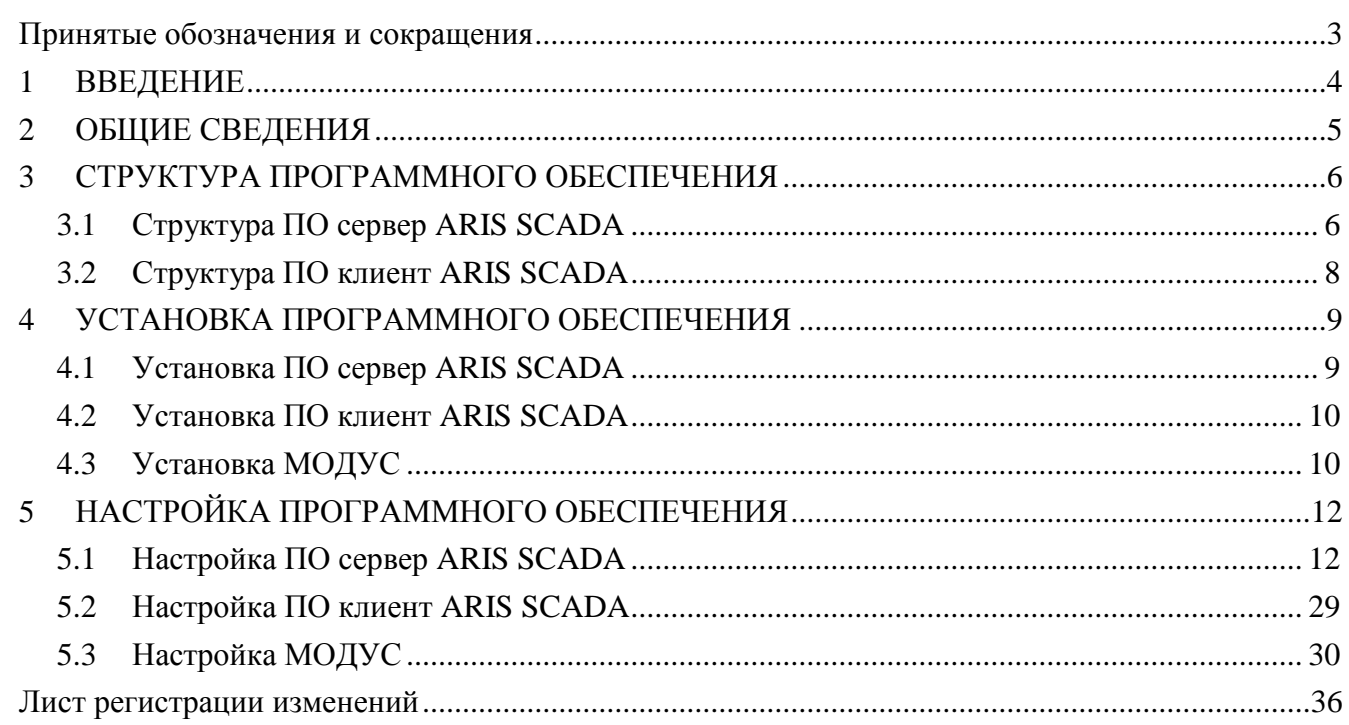

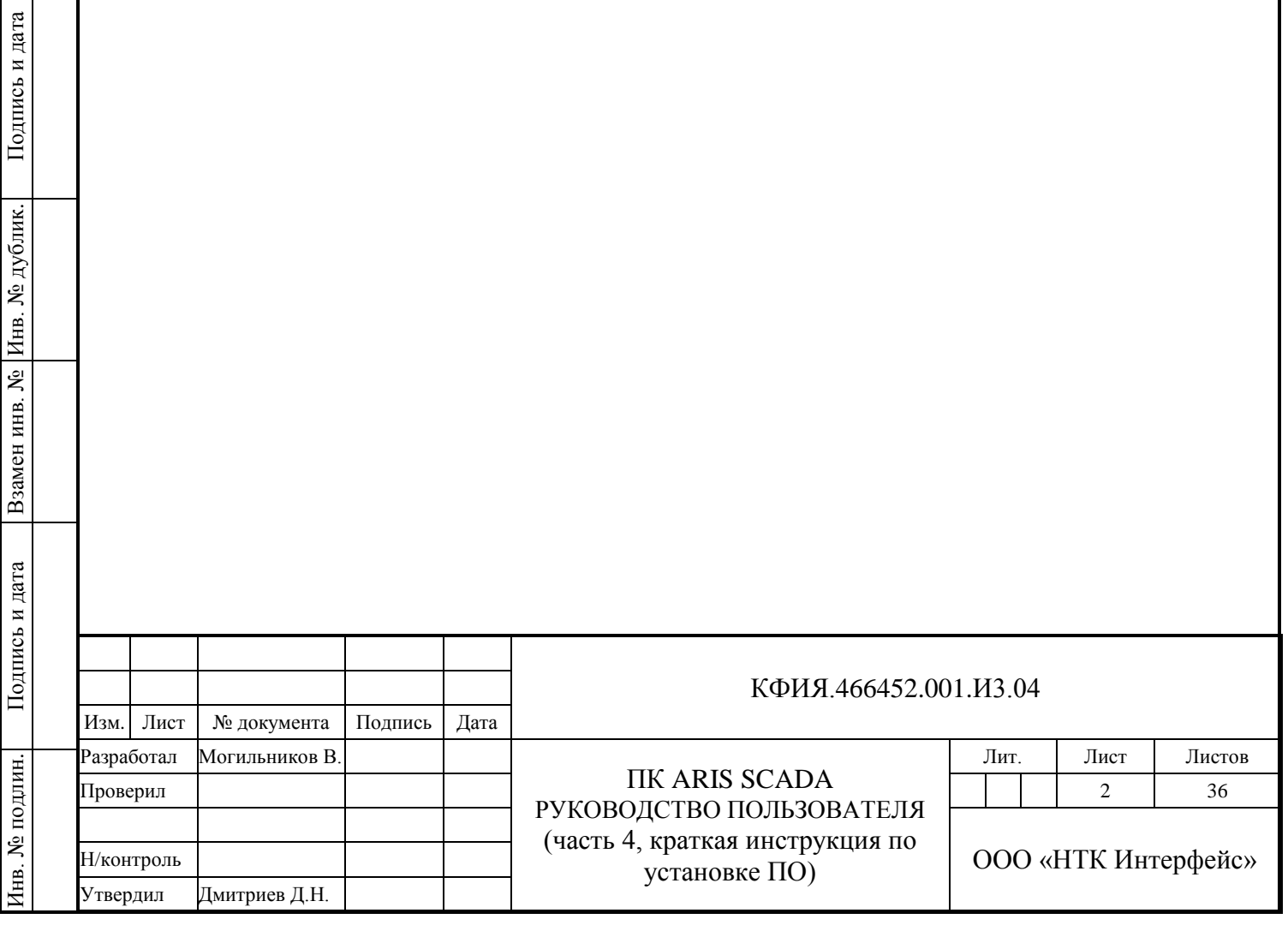

# <span id="page-2-0"></span>**Принятые обозначения и сокращения**

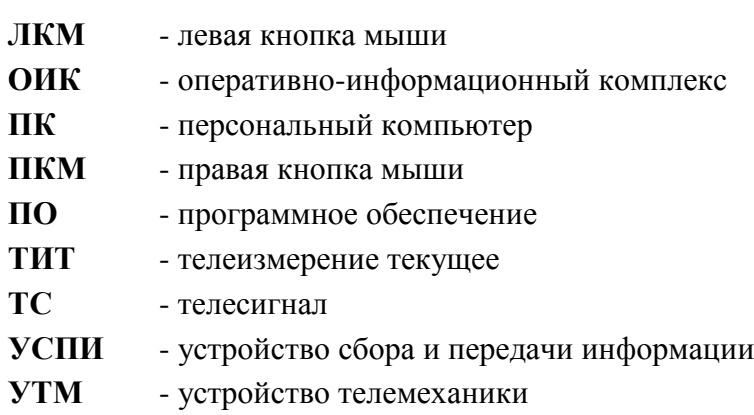

Подпись и дата

Подпись и дата

Инв. № дублик.

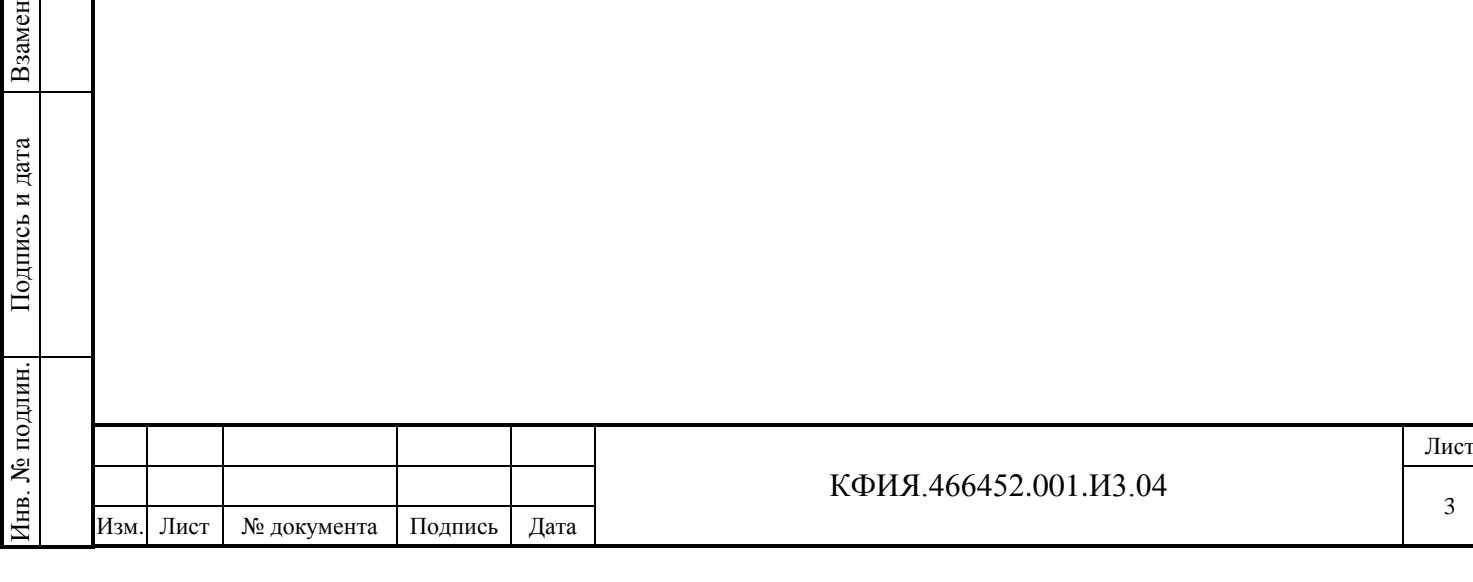

# <span id="page-3-0"></span>**1 ВВЕДЕНИЕ**

Подпись и дата

Подпись и дата

Инв. № дублик.

Взамен

Подпись и дата

Подпись и дата

инв. №

Программный комплекс ARIS SCADA предназначен для диспетчерского и технического персонала объектов энергетики и способен выполнять функции Оперативно- Информационного Комплекса предприятий электрических и тепловых сетей, отдельных районов этих сетей, подстанций, электрических станций, промышленных предприятий. Он построен по технологии «клиент-сервер» и состоит из программного обеспечения ARIS SCADA (в т.ч. ПО сервера ARIS SCADA, ПО клиента ARIS SCADA) и аппаратного обеспечения (ПК сервера, ПК рабочих станций, УТМ, коммуникационные контроллеры, контроллеры управления диспетчерским щитом).

Основная цель применения программного комплекса ARIS SCADA - повышение надёжности и качества выработки, передачи и распределения электрической и тепловой энергии.

Программный комплекс ARIS SCADA опрашивает устройства телемеханики, терминалы РЗА и другие источники оперативной информации, сохраняет собранную информацию в базе данных, позволяет диспетчерам просматривать на экранах рабочих станций оперативные схемы с реальными значениями телесигналов и телеизмерений, производить телеуправление. Пользователи программного комплекса ARIS SCADA могут создавать и редактировать мнемосхемы, оперативные журналы, текстовые документы.

**Руководство пользователя программного комплекса ARIS SCADA (КФИЯ. 466452.001.И3.04, часть 4) является кратким описанием установки и первоначальной настройки серверной и клиентской части ПО ARIS SCADA** и предназначено для системного программиста на этапе первоначального изучения комплекса. Полное описание ПО ARIS SCADA приведено в документах:

- ПРОГРАММНЫЙ КОМПЛЕКС ARIS SCADA. РУКОВОДСТВО ПОЛЬЗОВАТЕЛЯ (КФИЯ.466452.001.И3.01, часть1, ПО сервер),
- ПРОГРАММНЫЙ КОМПЛЕКС ARIS SCADA. РУКОВОДСТВО ПОЛЬЗОВАТЕЛЯ (КФИЯ. 466452.001.И3.02, часть 2, ПО клиент – инструкция по настройке),
- ПРОГРАММНЫЙ КОМПЛЕКС ARIS SCADA. РУКОВОДСТВО ПОЛЬЗОВАТЕЛЯ (КФИЯ. 466452.001.И3.03, часть 3, ПО клиент – инструкция по эксплуатации).

ООО «НТК Интерфейс» оставляет за собой право на совершенствование комплекса, что может привести к появлению несущественных различий между установленной у Вас версией программного обеспечения и данной документацией.

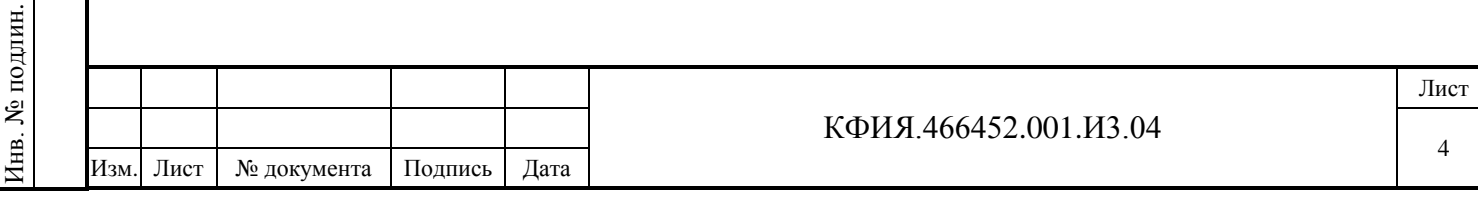

# <span id="page-4-0"></span>**2 ОБЩИЕ СВЕДЕНИЯ**

ПО ARIS SCADA (альтернативное название – ПО «ОИК Диспетчер НТ») масштабируемый комплекс, его можно установить, как на один компьютер, так и на несколько компьютеров, объединённых в сеть. Типовая (но не обязательная) структура комплекса это:

- ПК с установленным ПО сервера ARIS SCADA;
- несколько ПК с установленным ПО клиента ARIS SCADA, расположенных в одном домене с сервером ARIS SCADA.

Инсталляционный носитель информации, на котором поставляется ПО ARIS SCADA, и тип ключа защиты ПО по мере совершенствования носителей информации может изменяться. На момент написания документации - это специальный носитель (с картой памяти на micro-SD), который подключается к ПК сервера ARIS SCADA через порт USB 2.0 и одновременно выполняет функцию ключа защиты от несанкционированного распространения ПО (электронный ключ «Интерфейс SSD-USB KEY», см. Рис. 2.1). Возможен вариант поставки ПО на CD-диске с электронным ключом «Интерфейс SSD-USB KEY» без карты памяти на micro-SD.

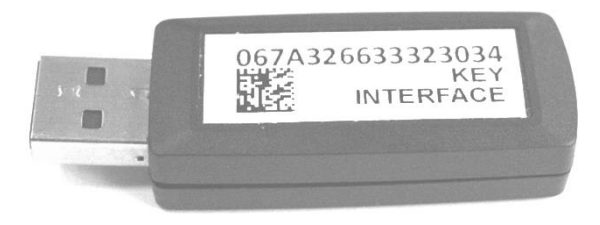

Рис. 2.1 Электронный ключ «Интерфейс SSD-USB KEY»

ПО ARIS SCADA работает под управлением операционной системы семейства Windows. При поставке ПО устанавливаются ограничения, прописанные в файле поддержки ключа защиты ПО:

- максимальное количество рабочих станцией одновременно работающих с сервером;
- объём телеметрии (суммарное количество ТС, ТИТ, ТИИ), принимаемой от оперативных источников информации (измерительные преобразователи, УТМ, терминалы РЗА и т.д.);
- разрешенные протоколы обмена с УТМ и смежными системами;
- период разрешенного обновления версии ПО сервера ARIS SCADA (сопровождение до даты, указанной в лицензии).

Ограничения на ПО ARIS SCADA, поставленного с электронным ключом защиты, можно посмотреть в файле Readme.doc в корневом каталоге электронного ключа или на сайте http://www.iface.ru/check-license/.

ПО ARIS SCADA обеспечивает:

Подпись и дата

Подпись и дата

Инв. № дублик.

Инв. № дублик.

Взамен

Подпись и дата

Подпись и дата

Инв. № подлин.

∕НВ. № подлин.

- поддержку до 32-х ретроспектив, отличающихся глубиной (количеством записей) и интервалом времени между двумя записями;
- максимальное количество записей в каждой ретроспективе 1 048 576;
- максимальное количество телепараметров 128 000;
- максимальное количество рабочих станций 100.

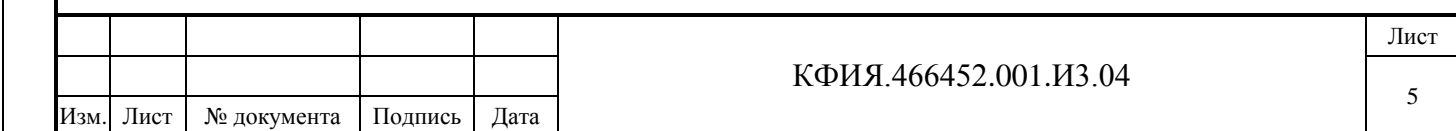

# <span id="page-5-0"></span>**3 СТРУКТУРА ПРОГРАММНОГО ОБЕСПЕЧЕНИЯ**

# <span id="page-5-1"></span>**3.1 Структура ПО сервер ARIS SCADA**

ПО сервер ARIS SCADA состоит из двух частей:

- ядро набор модулей, реализующих функции сервера (приём, обработка, хранение); все модули выполнены в виде процессов и запускаются одновременно с операционной системой семейства Windows (до ввода пользовательского имени и пароля);
- сервисный пакет набор модулей для обслуживания и администрирования сервера и системы в целом.

Ядро серверной части состоит из функциональных модулей:

- сервер конфигурации;
- мастер-сервис;
- сервер динамических данных;
- дельта;
- сервер статических данных.

### **3.1.1 Сервер конфигурации**

Предназначен для организации сеансов связи (обмен данными и управляющими воздействиями) между всеми компонентами комплекса.

Модуль обеспечивает безопасность соединений (согласно учётной политике домена Windows). Для этого применяется идентификация компонентов, требующих соединения, и кодирование данных всех «критических» соединений.

Модуль также организует доступ конфигуратора к конфигурационному дереву комплекса и ведёт оперативный системный журнал (для регистрации всех критических или системноважных событий).

Сервер конфигурации работает постоянно и отвечает за запуск модуля «МАСТЕР-СЕРВИС».

### **3.1.2 Мастер-сервис**

Запускающий модуль комплекса - запускает на исполнение или останавливает все функциональные модули ядра, указанные в конфигурации. Пуск или остановка мастер - сервиса вызывает запуск или остановку работы всего комплекса.

Модуль поддерживает «online» реконфигурирование комплекса, отслеживая изменения конфигурации и перезапуск модулей ядра, которых коснулись изменения.

### **3.1.3 Сервер динамических данных**

Модуль организует хранение и обработку телеметрической информации. Основные функции модуля:

- сбор мгновенных (текущих) значений телеметрии со всеми атрибутами (достоверность, ручная блокировка, время последнего изменения);
- ведение циклических архивов (сохранение мгновенных значений через заданные интервалы времени);
- ведение архива событий (изменение состояния ТС, срабатывание уставок по аналоговым измерениям, выдача команд телеуправления, текстовые сообщения);

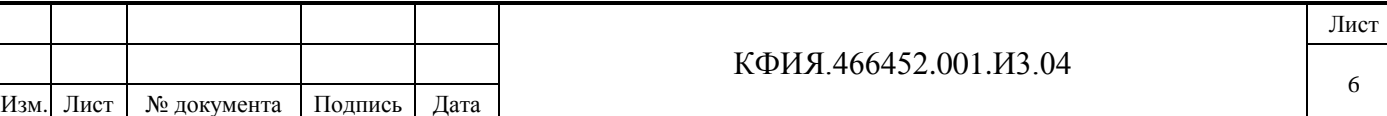

- контроль «старения» информации и фильтрация по предельным значениям;
- контроль «технологических» уставок телепараметров;
- ведение циклических архивов усреднённых значений;
- организация сеансов связи с абонентами сервера;
- фоновый расчёт телепараметров.

Абонентами связи могут быть как программные модули сервера, так и рабочие станции или пользовательские программы.

Фоновый расчёт ведётся по заданным пользователем программам, написанным на специально разработанном языке ЯРД, а также встроенных в Widows JavaScript, VBScript. Комплекс допускает одновременное выполнение нескольких расчётов. Результаты вычислений записываются в базу данных как мгновенные значения.

Сервер динамических данных можно дополнять внешними задачами. На момент написания данного документа реализованы следующие внешние задачи:

- [Web-клиент](http://www.iface.ru/prod/oik/tools/#webclient) клиент, предназначенный для работы с применением только веббраузера;
- Get Ti экспорт телеметрии в ПК «КОСМОС» и «РАСТР»;
- [Oik Excel](http://www.iface.ru/prod/oik/tools/#excel) создание отчетов и ведомостей в Microsoft Excel;
- «SQL-шлюз» циклическая процедура экспорта и импорта телеметрических данных в SQL-совместимые базы данных;
- «OPC-сервер-шлюз» предоставляет доступ к данным сервера телемеханики через OPC интерфейс (OPC - Ole for Process Control, международная спецификация доступа к данным телеметрии);
- «OPC-клиент-шлюз» передаёт в сервер телемеханики данные «чужого» OPC сервера.

Полный список внешних задач, включая их описание, можно посмотреть на сайте (см. <Продукция> → <ПО «ОИК Диспетчер НТ» (ARIS SCADA)> → <Дополнительные программы>). Правила создания внешних задач просты, что позволяет пользователям при необходимости самостоятельно дорабатывать сервер динамических данных.

#### **3.1.4 Дельта**

Обеспечивает приём, передачу телеметрии по каналам связи и вывод телеметрии на диспетчерские щиты и пульты. Базовым канальным устройством для модуля является коммуникационные адаптеры Синком-Е, Синком-IP, Синком-Д, Синком-ДК. Поддерживается обмен с канальным оборудованием разработки других предприятий.

#### **3.1.5 Сервер статических данных**

Модуль организует хранение информации для рабочих станций. Типы информации: мнемосхемы, документы, информация о привязке телепараметров к выходным формам, данные оперативных диспетчерских журналов.

#### **3.1.6 Сервисный пакет**

Набор программных модулей для дистанционного конфигурирования и администрирования комплекса.

Основные функции сервисного пакета:

- запуск/остановка комплекса в целом или отдельных компонентов;

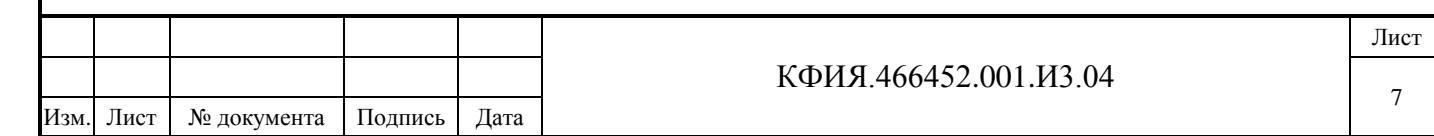

- определение состава ядра и настройка служебных параметров его компонентов;
- конфигурирование схемы сбора телеметрии (определение состава устройств, характеристики каналов связи, настройка канальных адаптеров, настройка средств отображения информации на диспетчерские щиты и пульты, настройка каналов ретрансляции телеметрии в другие системы);
- конфигурирование логической структуры телеметрии (определение внутренней адресации телепараметров, задание диспетчерских наименований, настройка масштабных коэффициентов, задание апертур и уставок фильтров и другое);
- задание программ расчёта телепараметров и контроль их выполнения;
- настройка системы ведения архивов телеметрии;
- системный мониторинг работы модулей ядра, просмотр системных журналов;
- мониторинг системы сбора телеметрии (Дельта-монитор), с возможностью трассировки пакетов канального уровня;
- мониторинг сервера динамических данных (всей телеметрии со служебными атрибутами, включая записи в архивах);
- администрирование прав пользователей комплекса.

Весь обмен между модулями пакета и сервером кодируется.

### <span id="page-7-0"></span>**3.2 Структура ПО клиент ARIS SCADA**

Вся информация для рабочей станции берётся из базы данных сервера. ПО клиент ARIS SCADA позволяет:

- просматривать оперативные схемы с реальными значениями телесигналов и телеизмерений;
- производить телеуправление;
- просматривать текстовые документы и документы MS Office;
- просматривать справочную информацию об объектах управления;
- вести оперативные диспетчерские журналы;
- получать архивные значения телесигналов и телеизмерений.

В ПО клиент ARIS SCADA имеются средства для изменения информации базы данных. Пользователь может создавать, редактировать и удалять оперативные схемы, добавлять отображение состояния объектов телесигнализации и телеизмерений на оперативных схемах, добавлять и удалять информацию в оперативных журналах, создавать и изменять внешний вид графиков архивных данных, создавать и вести персональный ежедневник на основе календаря с отслеживанием наступления установленных пользователем событий.

Аварийно-предупредительная сигнализация, переключение коммутационных аппаратов, срабатывание уставок выводятся на экран в журнал событий и дублируются звуковыми сигналами. Предусмотрено несколько уровней сигнализации в зависимости от важности события.

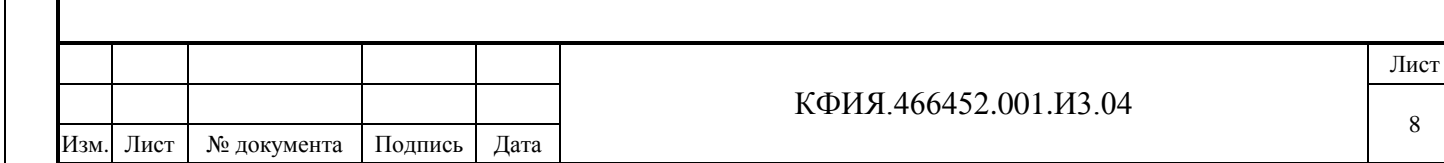

# <span id="page-8-0"></span>**4 УСТАНОВКА ПРОГРАММНОГО ОБЕСПЕЧЕНИЯ**

### <span id="page-8-1"></span>**4.1 Установка ПО сервер ARIS SCADA**

Для установки комплекса пользователь должен обладать правами администратора (администратора комплекса в доменной структуре Windows или администратора компьютера).

Для установки необходимо с инсталляционного носителя ПО ARIS SCADA из каталога \Inst\_ARIS SCADA\Server ARIS SCADA скопировать задачу ArisSrv\_vX.X(D).exe во временный каталог компьютера, на который устанавливается ПО сервера ARIS SCADA и запустить задачу ArisSrv\_vX.X(D).exe из временного каталога.

Обозначения:

- $-$  X.X версия ПО ARIS SCADA;
- D дата компиляции ПО ARIS SCADA.

По умолчанию папка, в которую устанавливается ПО - C:\Program Files (x86)\ArisScada\Server.

Компоненты, предлагаемые для выбора при установке сервера ARIS SCADA:

- программное обеспечение;
- исходные файлы баз данных;
- загрузочные модули контроллера Синком-Е;
- библиотеки отладчика;
- описания устройств SPA-bus.

После установки и настройки ПО электронный ключ защиты (это может быть инсталляционный носитель с которого выполнялась установка) должен оставаться постоянно подключенным к порту USB компьютера, на который выполнена установка ПО сервера ARIS SCADA.

После установки ПО в меню запуска программ Windows добавляется задача - «Сервер ARIS SCADA» со своим меню:

- Дельта-монитор;

Подпись и дата

Подпись и дата

Инв. № дублик.

Инв. № дублик.

Взамен

Подпись и дата

Подпись и дата

инв. №

- Настройка серверов (основная задача для настройки комплекса);
- ТМС-монитор;
- Трассировка серверов.

На Рис. 4.1 приведено окно главного меню задачи «Настройка серверов» после завершения установки ПО сервер ARIS SCADA. Процедура дальнейшей настройки сервера ARIS SCADA приведена в разделе [5.1.](#page-11-1)

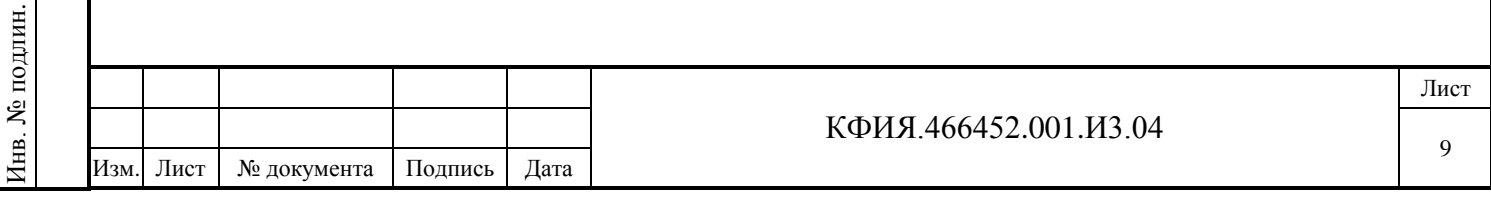

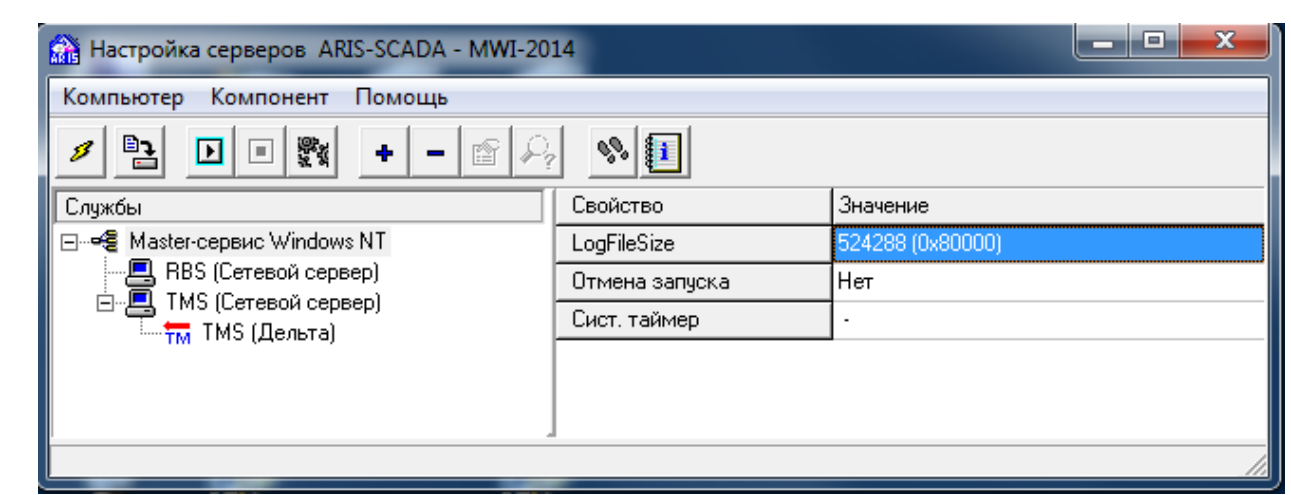

Рис. 4.1 Окно главного меню программы «Настройка серверов»

### <span id="page-9-0"></span>**4.2 Установка ПО клиент ARIS SCADA**

Для установки необходимо с инсталляционного носителя ПО ARIS SCADA из каталога \Inst\_ARIS SCADA\Client ARIS SCADA скопировать задачу ArisClient\_InterfaceSSH.exe во временный каталог компьютера, на который устанавливается ПО клиента ARIS SCADA и запустить задачуArisClient\_InterfaceSSH.exe из временного каталога.

По умолчанию папка, в которую устанавливается ПО - C:\Program Files (x86)\ArisScada\Client.

После установки ПО в меню запуска программ Windows добавляется задача - «Клиент ARIS SCADA» со своим меню:

- Клиент 'ARIS SCADA' с обновлением;
- Клиент 'ARIS SCADA'.

Загрузка и настройка ПО клиента ARIS SCADA возможна при запущенном сервере ARIS SCADA после настройки последнего.

# <span id="page-9-1"></span>**4.3 Установка МОДУС**

Графический редактор МОДУС устанавливается только на компьютерах, на которых предполагается создание и редактирование схем в редакторе МОДУС. На компьютерах с установленным ПО клиент ARIS SCADA, на которых предполагается только просмотр схем, созданных в графическом редакторе МОДУС, устанавливать графический редактор МОДУС нет необходимости.

При обновлении версии МОДУС перед установкой рекомендуется сохранить настройки МОДУС, связанные с его адаптацией для работы в ARIS SCADA – это файлы default.\* и файлы \*.dat. Для операционной системы Windows 7 эти файлы, как правило, находятся в каталоге C:\Users\XXX\AppData\Roaming (XXX – имя пользователя компьютера, под которым произведена загрузка Windows). При установке МОДУС файлы default.\* и файлы \*.dat записываются в каталог C:\Program Files (x86)\Modus520\dat, но в файлах этого каталога не учтены настройки МОДУС, связанные с его адаптацией для работы в ARIS SCADA.

Для установки МОДУС необходимо с инсталляционного носителя ПО ARIS SCADA из каталога \Inst\_ARIS SCADA\Modus520 скопировать файл modus520\_54.zip и разархивировать его

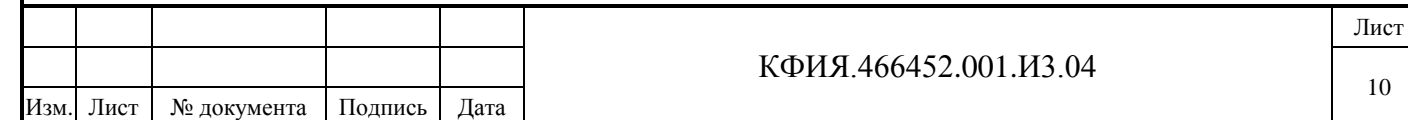

во временный каталог компьютера, на который устанавливается ПО МОДУС и запустить задачу setup.exe из временного каталога.

Начиная с 2013г. с ПО ARIS SCADA поставляется версия МОДУС 5.20.

По умолчанию папка, в которую устанавливается ПО - C:\Program Files (x86)\Modus520.

Компоненты МОДУС, доступные и необходимые для установки при инсталляции ПО:

- графический редактор;
- документация.

После установки ПО в меню запуска программ Windows добавляется задача - «Модус 5.20» со своим меню:

- Графический редактор
- Документация
- Интегратор
- Просмотрщик схем
- Удалить программный комплекс Модус
- Графический редактор
	- Печать с шаблоном
	- Редактор шаблонов
	- Экспорт реестра оборудования в БД
- Инструменты

Подпись и дата

Подпись и дата

Инв. № дублик.

Инв. № дублик.

Взамен

Подпись и дата

Подпись и дата

инв. №

- Аниматор
- Настройка DCOM
- Настройка аппаратного ключа
- Редактор НСИ
- Редактор проектов
- Редактор стилей
- Управление плагинами.

Загрузка графического редактора МОДУС выполняется в режиме редактирования оперативных схем из ПО клиента ARIS SCADA. Графический редактор МОДУС из меню Windows загружается в демонстрационном режиме.

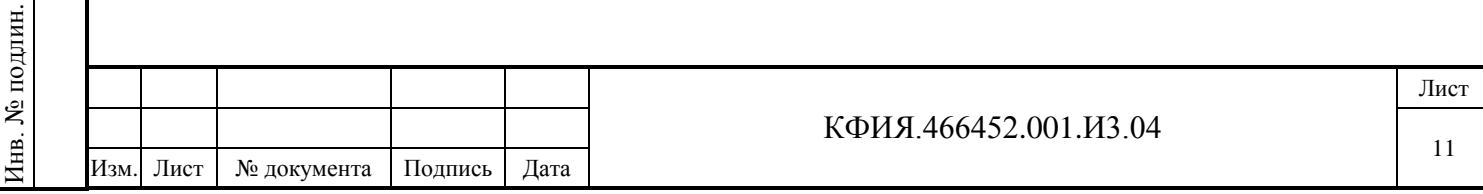

# <span id="page-11-0"></span>**5 НАСТРОЙКА ПРОГРАММНОГО ОБЕСПЕЧЕНИЯ**

Программы настройки ПО ARIS SCADA на экране отображают не все элементы настройки. Для отображения дополнительной информации следует пользоваться ЛКМ (выбор объекта настройки) и ПКМ (вызов дополнительного меню для выбранного объекта настройки).

## <span id="page-11-1"></span>**5.1 Настройка ПО сервер ARIS SCADA**

Для настройки ПО сервер ARIS SCADA из меню запуска программ Windows следует запустить задачу: «Пуск» -> «Все программы» -> «Сервер 'ARIS SCADA'» -> «Настройка серверов» (программа C:\Program Files (x86)\ArisScada\Server\s\_setup.exe) и последовательно выполнить настройки сервера, перечисленные ниже в разделе [5.1.](#page-11-1)

5.1.1 Файл поддержки электронного ключа защиты (файл с расширением \*.id) из корневого каталога электронного ключа скопировать в каталог установки сервера C:\Program Files (x86)\ArisScada\Server.

5.1.2 Проверить настройку ключа защиты ПО (выбрать строки меню «Компьютер» -> «Ключ защиты»). Вид окна настройки ключа защиты ПО приведен на Рис. 5.1. Имя id-файла должно соответствовать лицензии на ПО ARIS SCADA. Выбранный тип ключа «Intefase SDD» (изображен на Рис. 2.1).

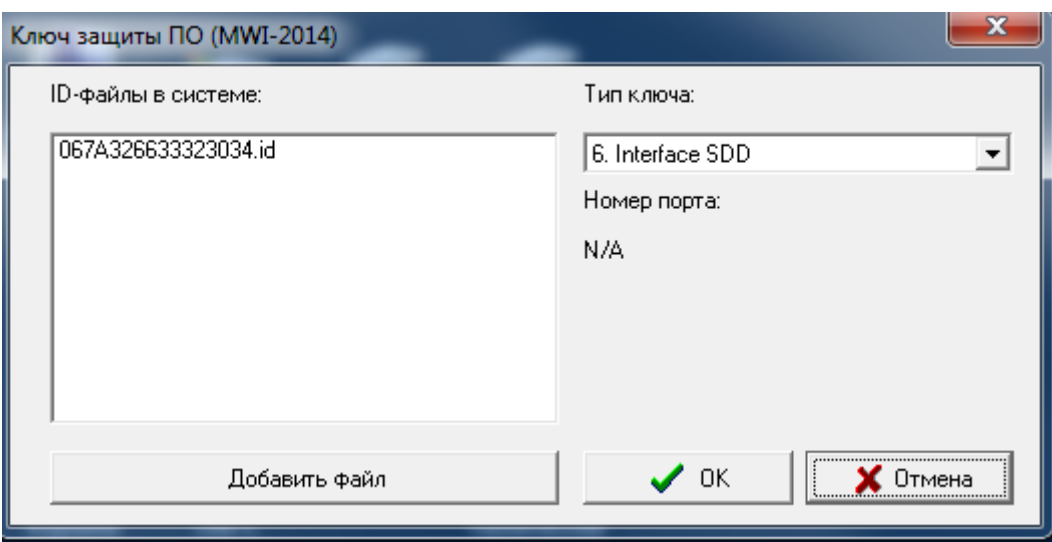

Рис. 5.1 Настройка ключа защиты ПО

5.1.3 Настроить способ запуска мастер-сервиса (выбрать строки меню «Компьютер» -> «Способ запуска мастер-сервиса …»). На этапе настройки сервера рекомендуется выбрать – «Вручную», а по окончанию настройки – «Авто».

5.1.4 Проверить настройку имени компьютера, на котором установлен сервер (выбрать строки меню «Компьютер» -> «Компьютер по умолчанию»). При настройке должна быть выбрана строка меню «Эта машина».

5.1.5 Проверить уровень системы безопасности (выбрать строки меню «Компьютер» -> «Уровень безопасности). Должна быть установлена «Система безопасности Windows NT».

5.1.6 Зарегистрировать пользователей, имеющих доступ к серверу ARIS SCADA.

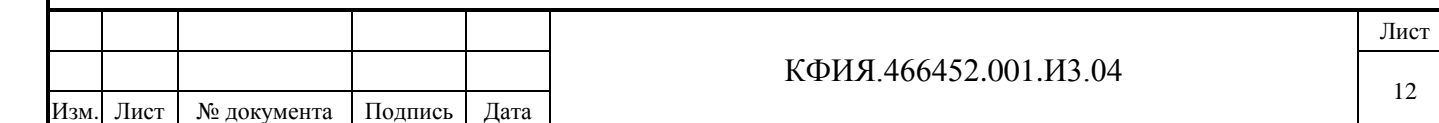

5.1.6.1 Для регистрация пользователей, имеющих доступ к серверу ARIS SCADA, в сети на основе домена необходимо обратиться к системному администратору, чтобы:

- если на сервере домена отсутствует, то создать группу пользователей iface operators (группа iface\_operators создается на сервере домена автоматически, если ПО сервера ARIS SCADA устанавливается на компьютере, который на момент установки зарегистрирован в домене);
- пользователей ПО ARIS SCADA, ответственных за настройку сервера, включить в группу iface\_operators;
- на сервере домена создать группу пользователей ПО ARIS SCADA, которым не разрешена настройка сервера (например, группу - users\_AS);
- всех пользователей ПО клиент ARIS SCADA включить в группу users AS.

5.1.6.2 Регистрация пользователей, имеющих доступ к серверу ARIS SCADA, в сети на основе рабочей группы необходимо:

- на сервере ARIS SCADA пользователей ПО ARIS SCADA, ответственных за настройку сервера, включить в группу пользователей - iface\_operators (Панель управления -> Администрирование -> Управление компьютером -> Локальные пользователи и группы  $\rightarrow$  Группы -> iface operators -> Добавить …). Группа iface operators создается на сервере ARIS SCADA автоматически, если при установке ПО сервер ARIS SCADA, компьютер на который устанавливается ПО, зарегистрирован в сети рабочей группы (вне домена);
- на сервере ARIS SCADA создать группу пользователей ПО ARIS SCADA, которым не разрешена настройка сервера (например, группу - users\_AS);
- всех пользователей ПО клиент ARIS SCADA включить в группу users AS.
- 5.1.7 Настроить права пользователей, имеющих доступ к серверу ARIS SCADA.
- 5.1.7.1 Настроить права пользователей, имеющих доступ к Master-сервис:
- ЛКМ выбрать службу «Master-сервис Windows NT», затем ПКМ вызвать дополнительное меню, в котором ЛКМ выбрать пункт меню «Безопасность»;
- в открывшемся окне «Мастер-сервис / конфигуратор» выбрать закладку «Безопасность» и в открывшемся окне «Настройка безопасности для Мастер-сервис / конфигуратор» выбрать закладку «Разрешения»;
- к уже имеющемуся списку разрешений доступа к службе Master-сервис добавить пользователей или группы пользователей, которые будут пользоваться ПО ARIS SCADA;
- прописать права вновь введенных пользователей или групп пользователей (см. Рис. 5.2). Пользователям, которым разрешена настройка сервера ARIS SCADA, как правило, должны получить полные права, а пользователям ПО клиент ARIS SCADA достаточно следующих прав:
	- Чтение;
	- Доступ к серверам.

5.1.7.2 Перейти в окно настройки прав пользователей, имеющих доступ к серверу динамических данных TMS и выполнить действия аналогичные тем, что описаны в п. 5.1.7.1 применительно к «TMS (сетевой сервер)». Пример, см. Рис. 5.3.

5.1.7.3 Перейти в окно настройки прав пользователей, имеющих доступ к Дельта TMS и выполнить действия аналогичные тем, что описаны в п. 5.1.7.1 применительно к «TMS (Дельта)». Пример, см. Рис. 5.4. Права доступа к Дельта TMS для пользователей ПО клиент ARIS SCADA настраивать не нужно.

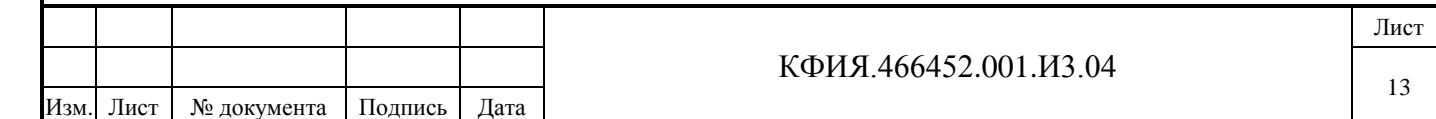

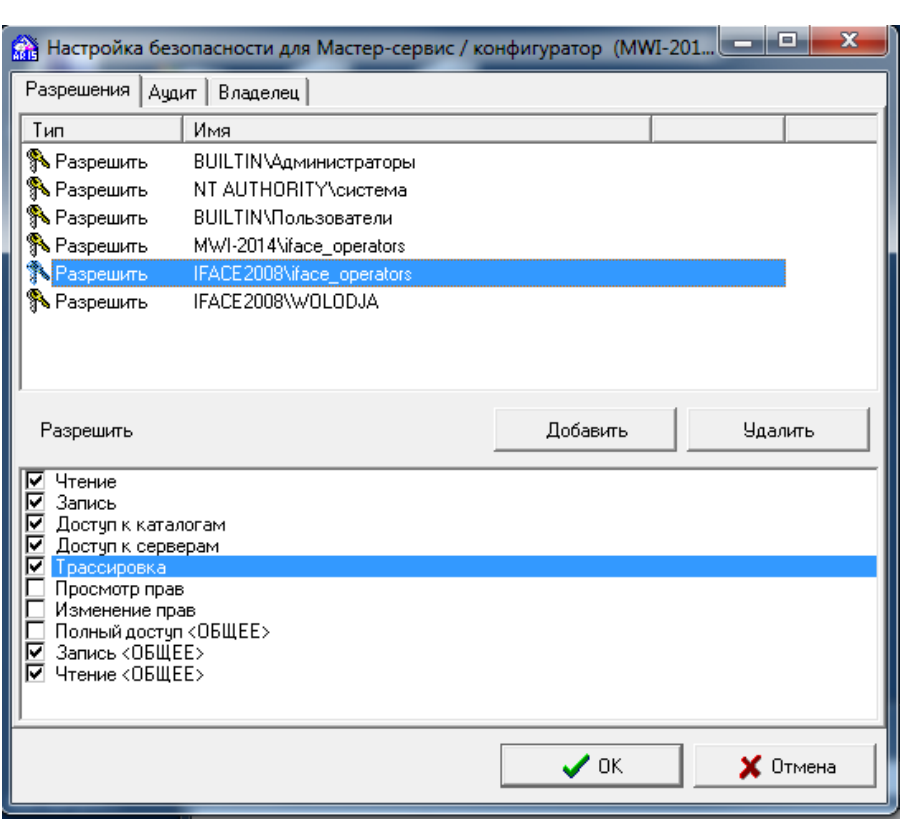

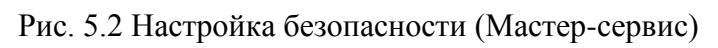

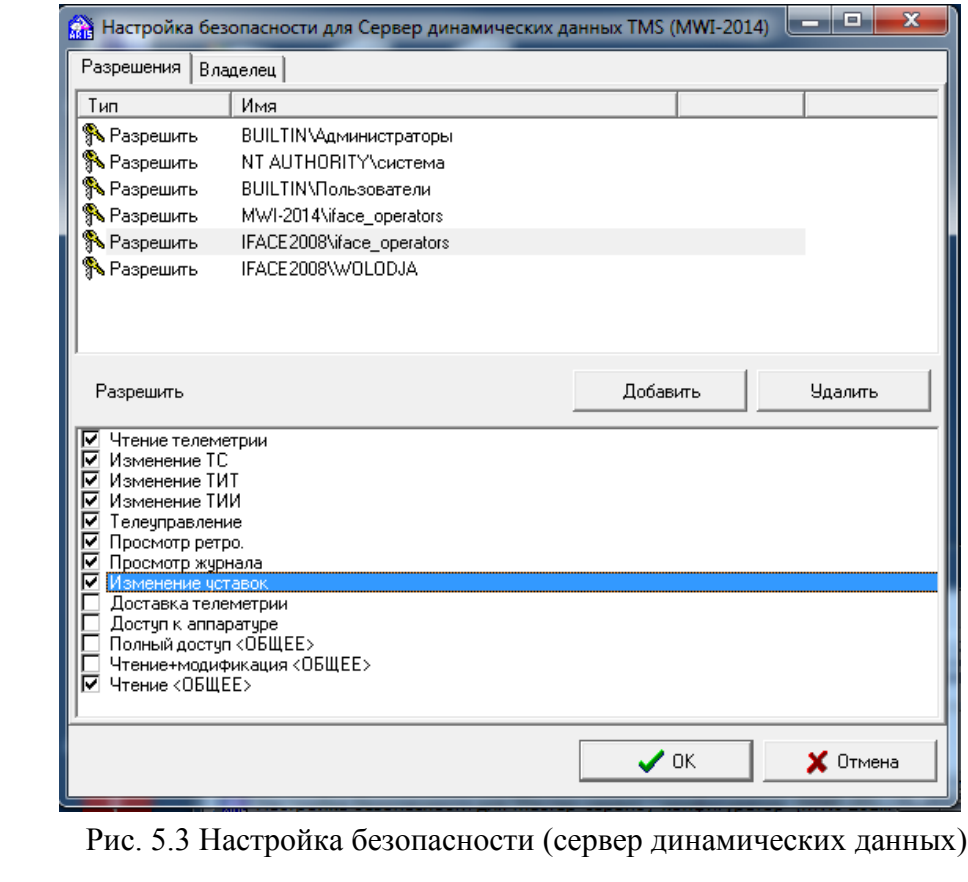

Подпись и дата

Инв. № дублик.

Взамен

Подпись и дата

Подпись и дата

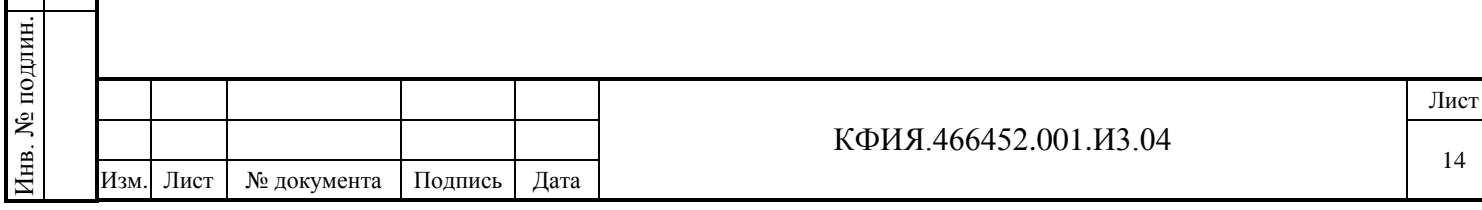

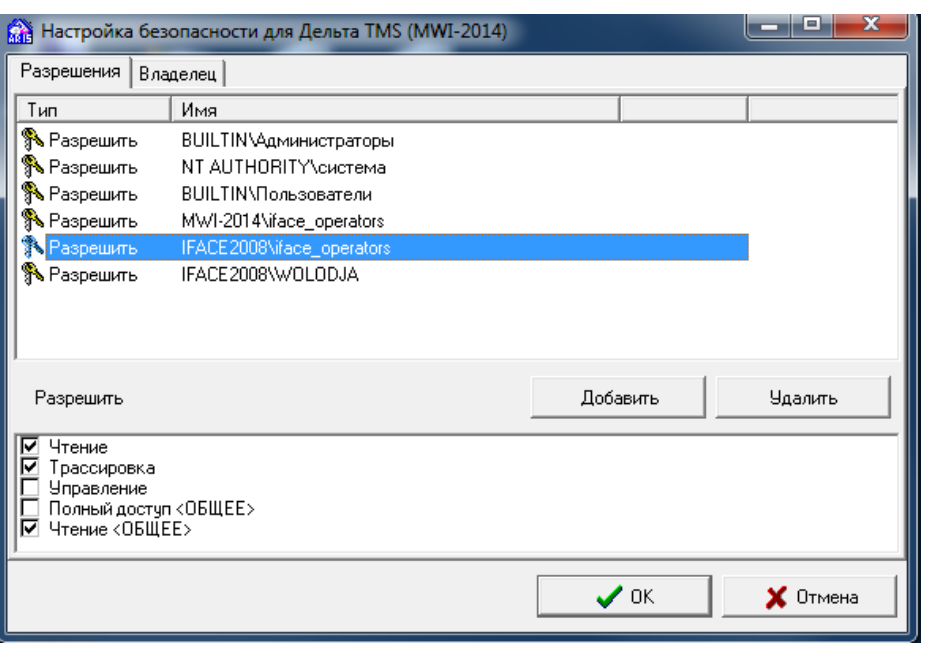

Рис. 5.4 Настройка безопасности (Дельта TMS)

5.1.8 Перейти в окно настройки сервера динамических данных TMS, для чего ЛКМ выбрать TMS (сетевой сервер), затем ПКМ вызвать дополнительное меню, в котором ЛКМ выбрать пункт меню «Настройка». Альтернативный способ перехода в окно настройки сервера TMS -

воспользоваться кнопкой при активной строке «TMS (сетевой сервер)».

Подпись и дата

Подпись и дата

Инв. № дублик.

Взамен

инв. №

5.1.8.1 На закладке «Структура» сервера динамических данных TMS настроить структуру размещения принимаемых телепараметров (ТС и ТИТ) в памяти сервера (см. Рис. 5.5). Подробное описание параметров настройки приведено в документе «Руководство пользователя» (КФИЯ.466452.001.И3.01, ПО сервер).

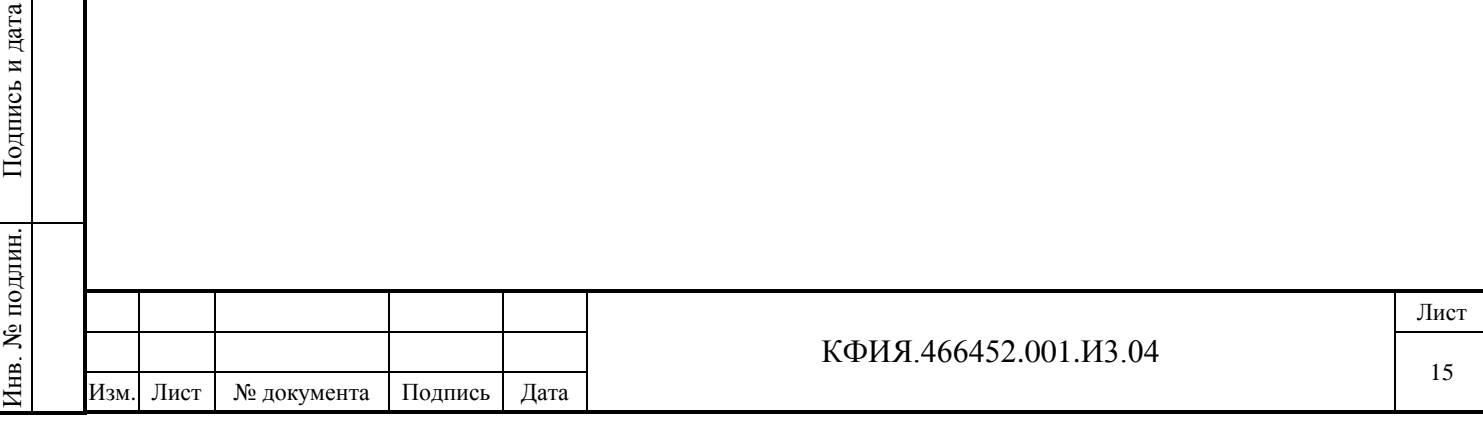

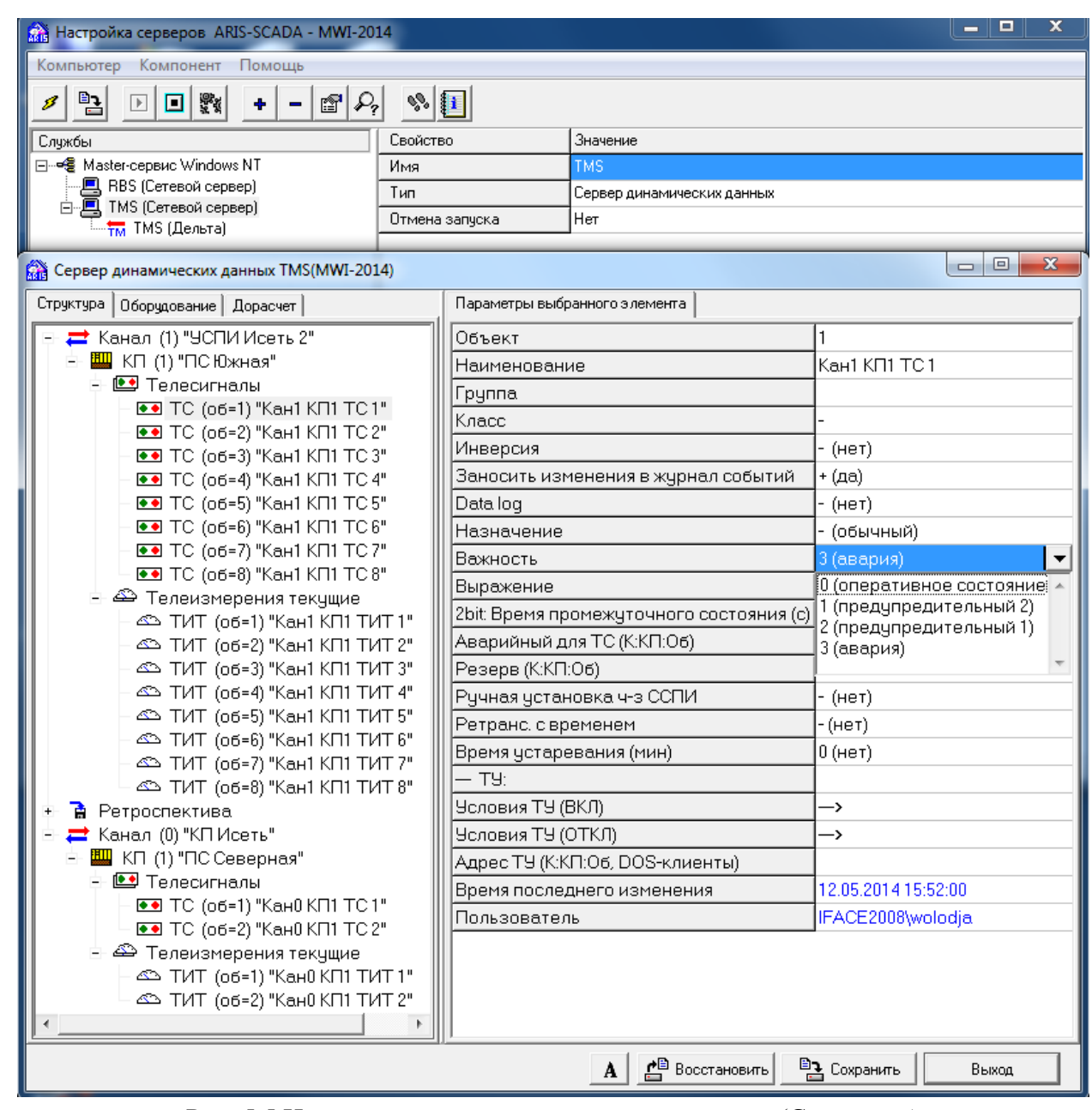

Рис. 5.5 Настройка сервера динамических данных (Структура)

5.1.8.2 На закладке «Оборудование» сервера динамических данных TMS настроить параметры источника телеметрии. На Рис. 5.6 - Рис. 5.11 приведен пример настроек сервера динамических данных при приеме телеметрии от УСПИ «Исеть 2» в протоколе МЭК 870-5-104.

Следует обратить внимание на то, что вместо **имени станции** (компьютера) в настройках указан символ «.» (точка), что рекомендуется, если компоненты «сервера динамических данных» и «Дельта» установлены на описываемом компьютере.

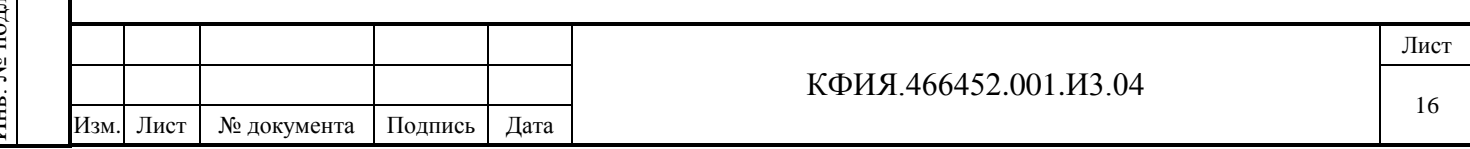

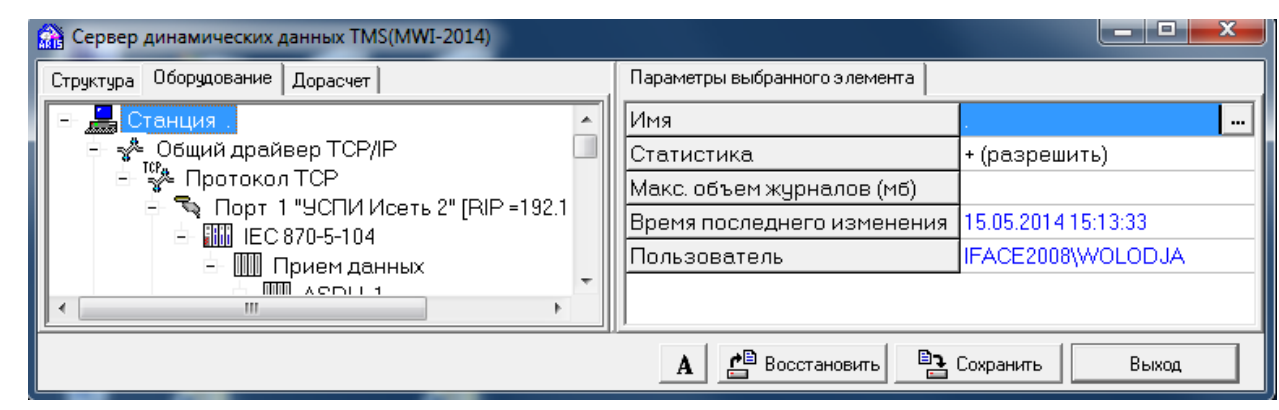

Рис. 5.6 Настройка сервера TMS (прием в протоколе МЭК 870-5-104)

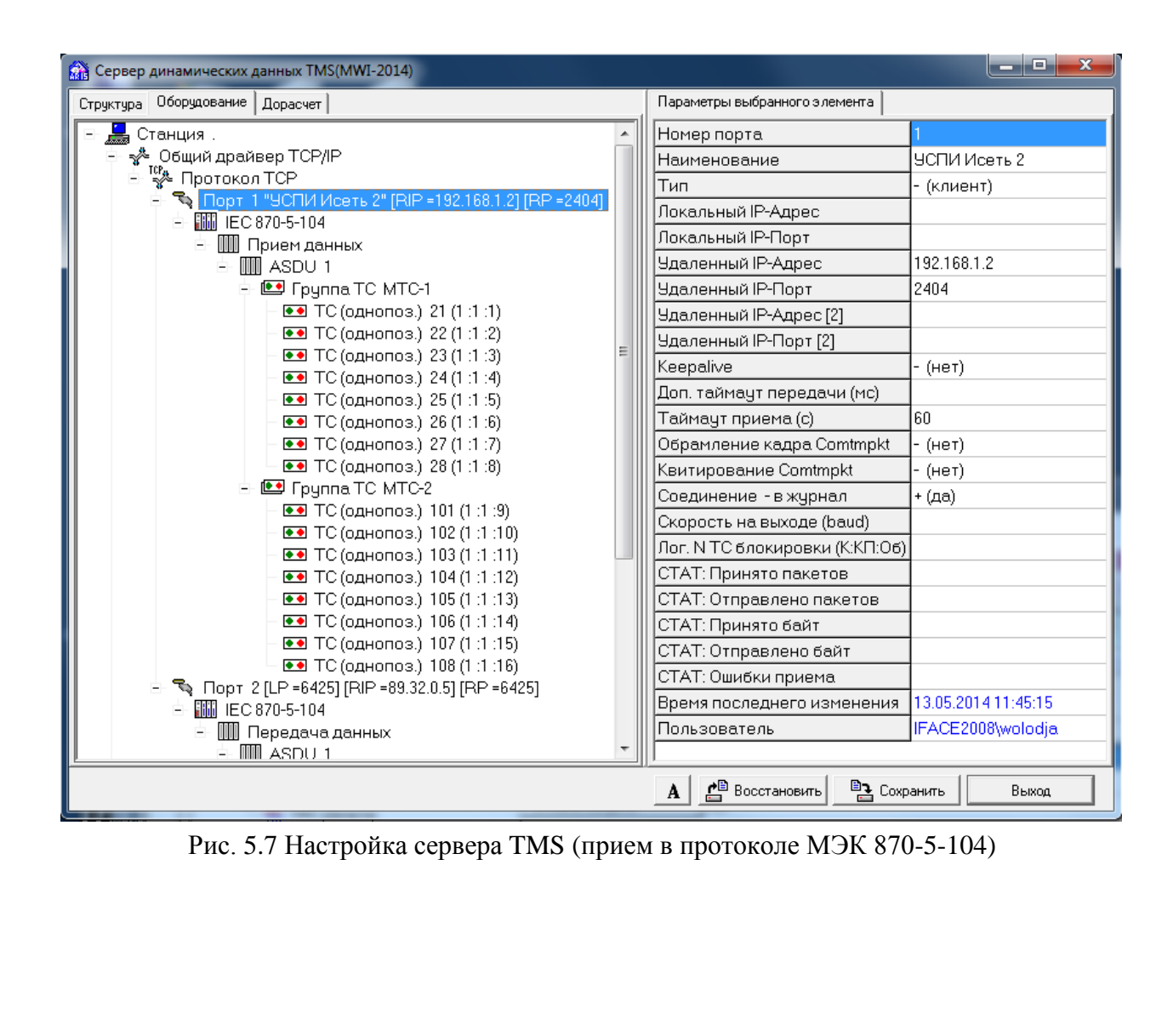

Подпись и дата

Инв. № дублик.

Взамен

Подпись и дата

Подпись и дата

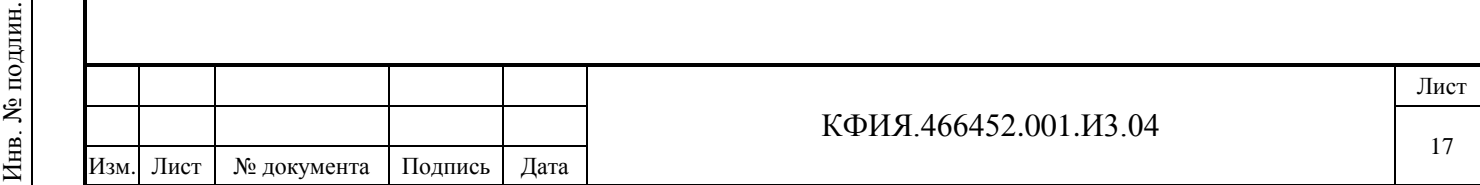

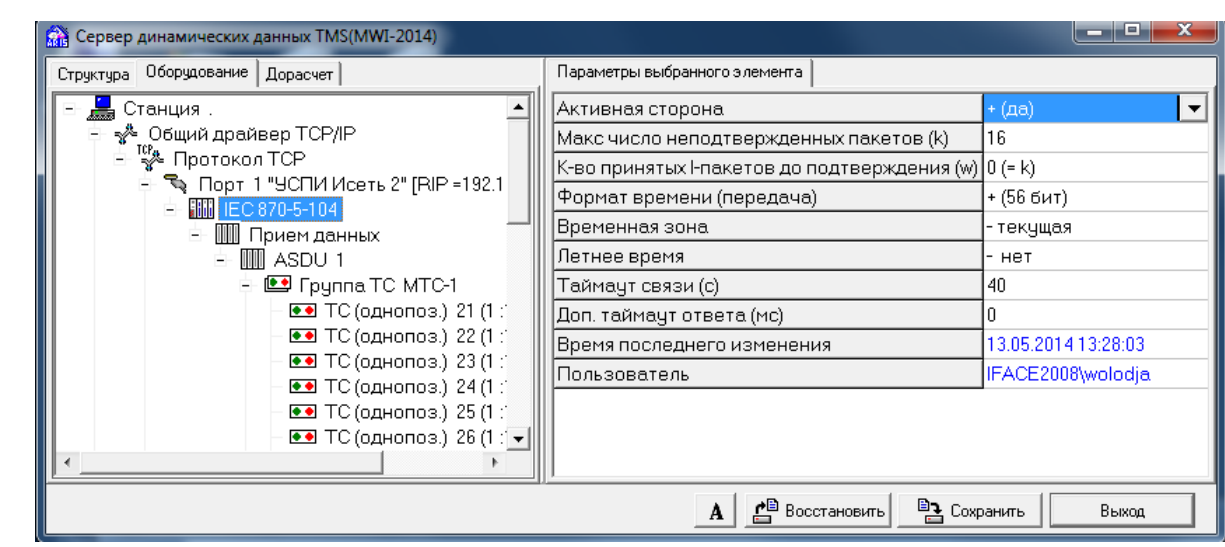

Рис. 5.8 Настройка сервера TMS (прием в протоколе МЭК 870-5-104)

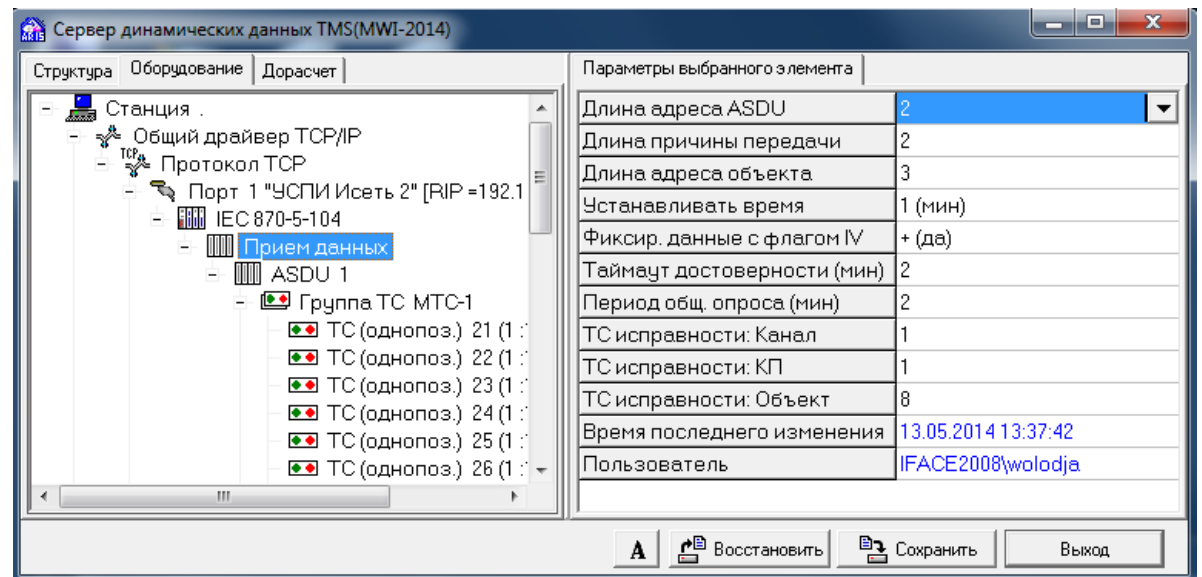

Рис. 5.9 Настройка сервера TMS (прием в протоколе МЭК 870-5-104)

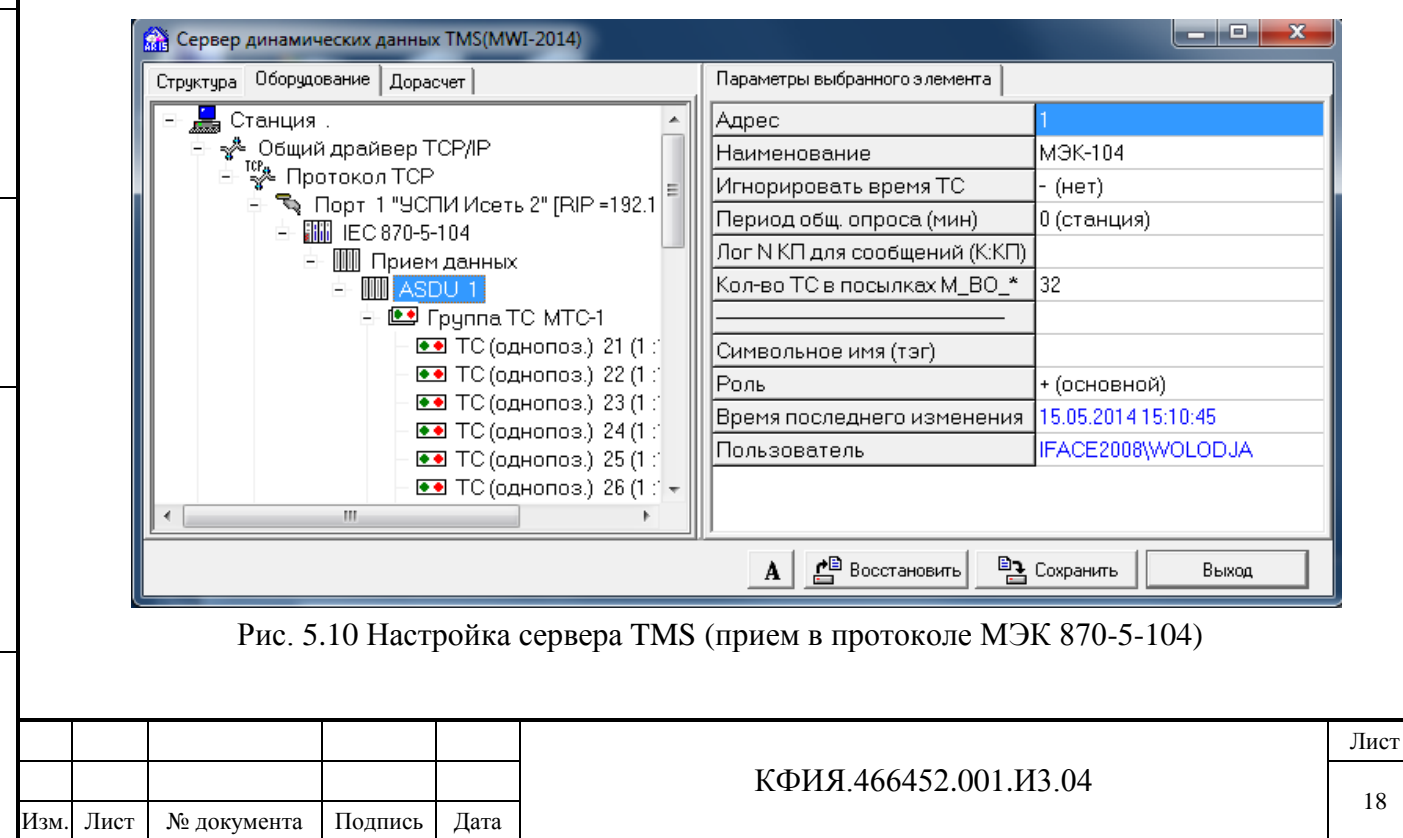

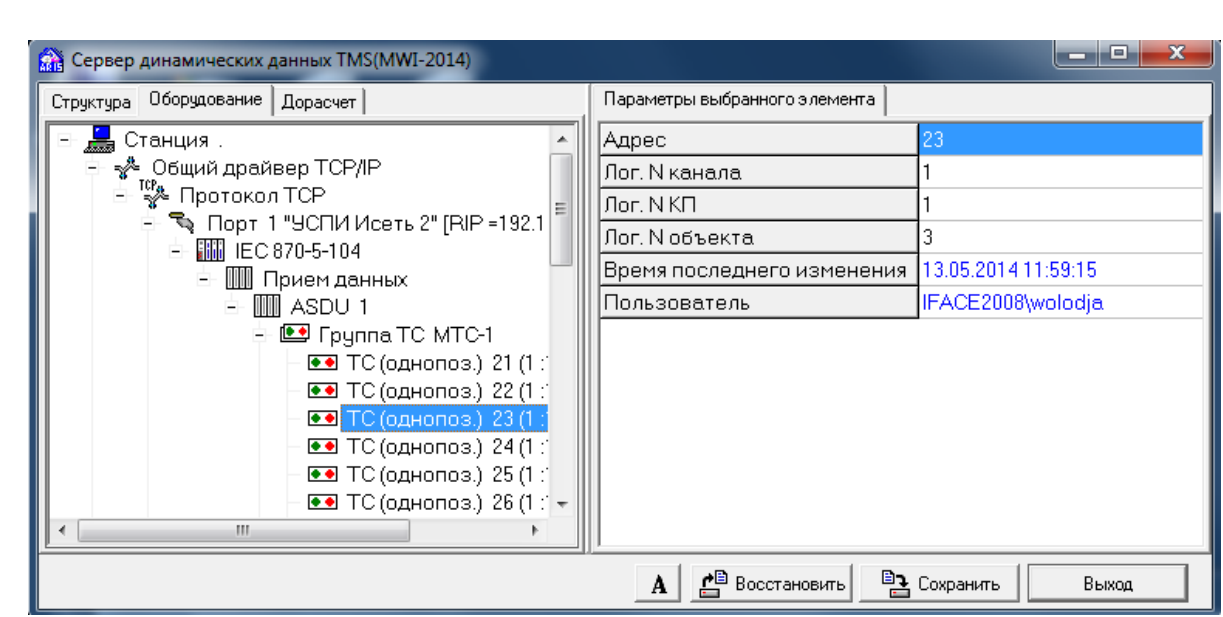

Рис. 5.11 Настройка сервера TMS (прием в протоколе МЭК 870-5-104)

5.1.8.3 На Рис. 5.12 - Рис. 5.16 приведен пример настроек сервера динамических данных при приеме телеметрии от УСПИ «Исеть 2» в протоколе МЭК 870-5-101.

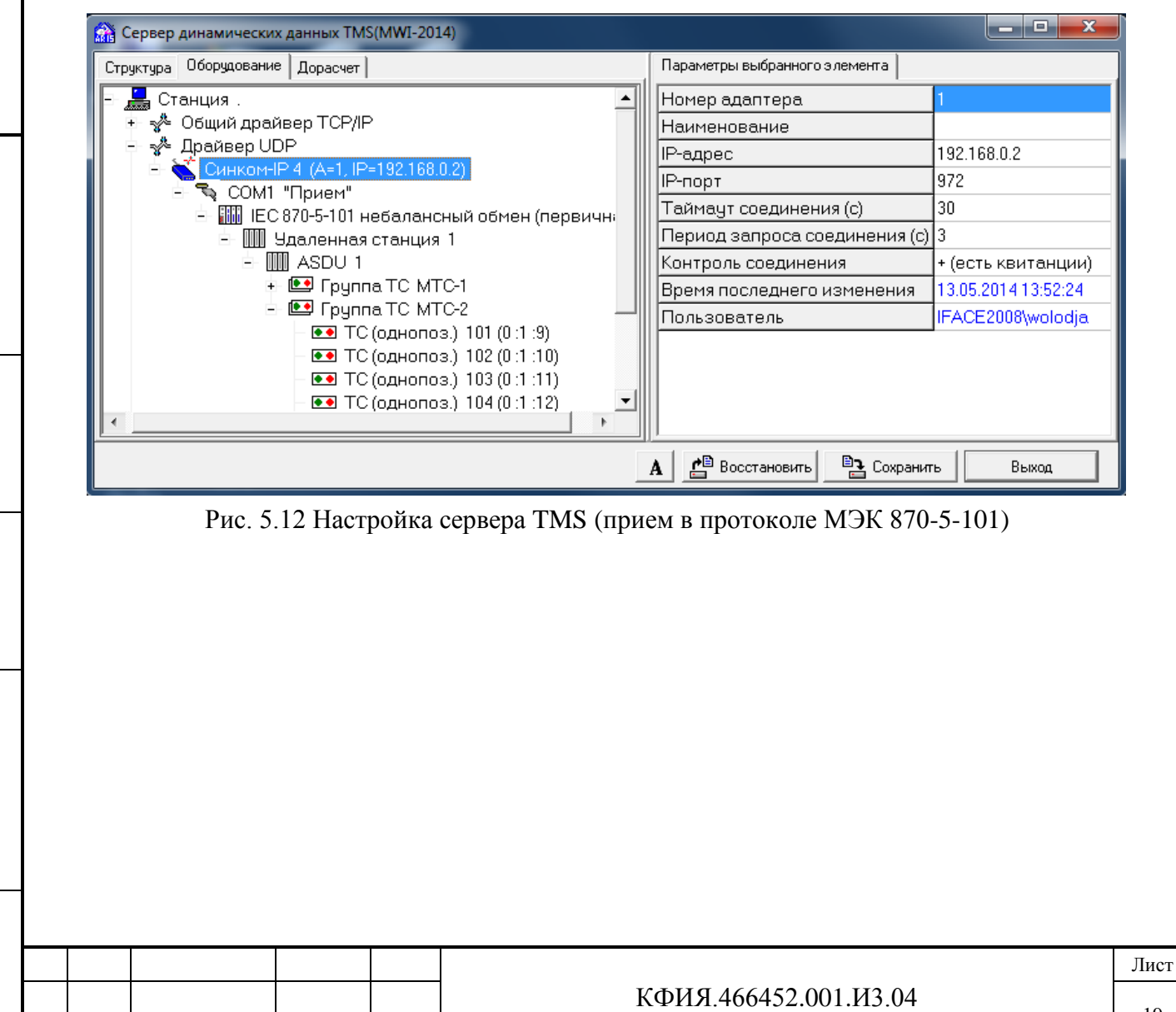

Изм. Лист № документа Подпись Дата

Подпись и дата

Подпись и дата

Инв. № дублик.

Взамен

Подпись и дата

Подпись и дата

Инв. № подлин.

Инв. № подлин.

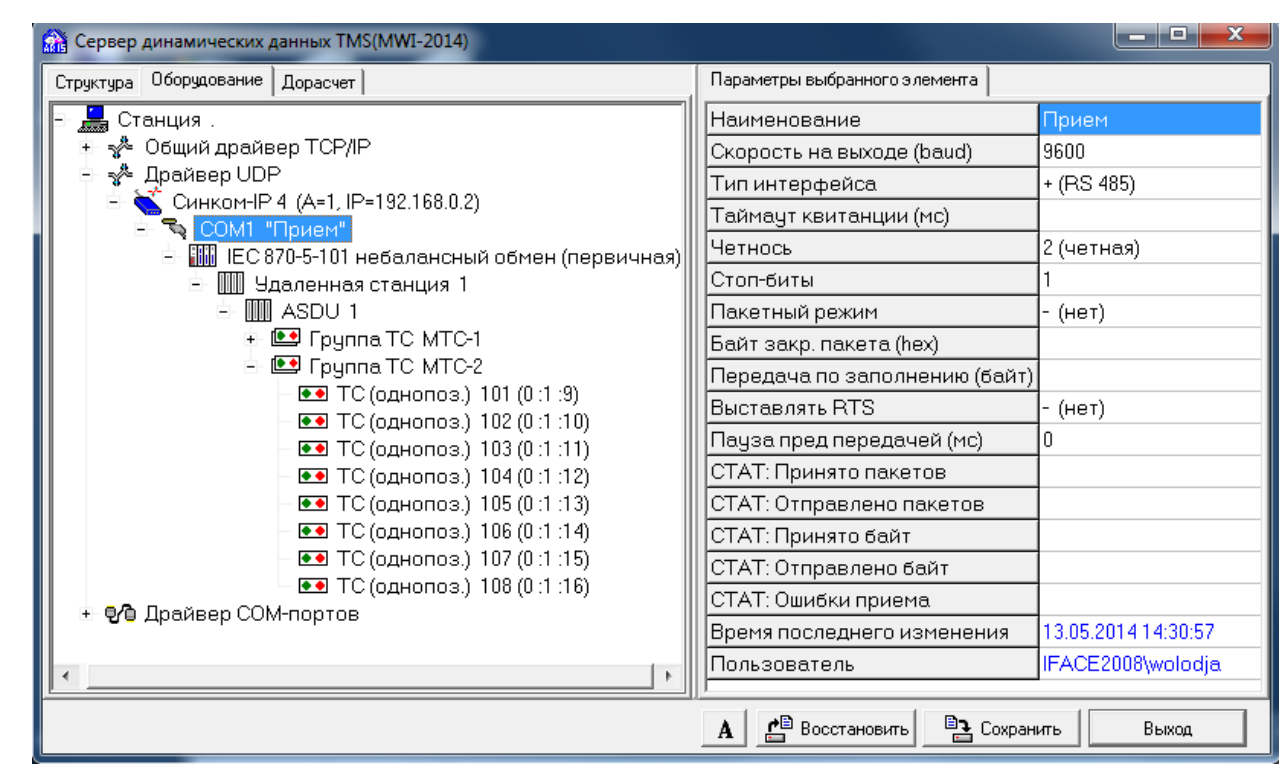

Рис. 5.13 Настройка сервера TMS (прием в протоколе МЭК 870-5-101)

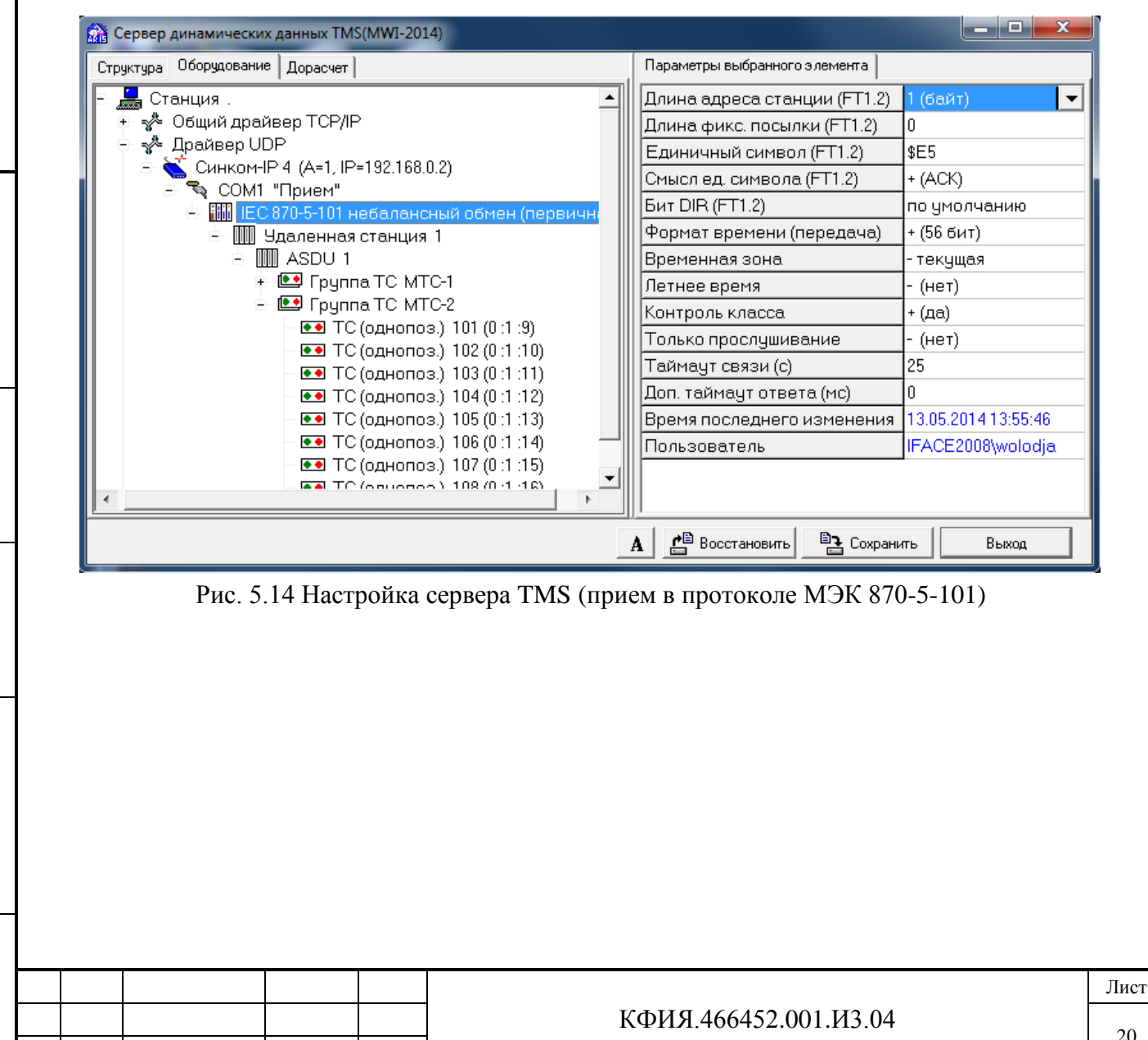

Изм. Лист № документа Подпись Дата

Подпись и дата

Подпись и дата

Инв. № дублик.

Инв. № дублик.

Взамен

Подпись и дата

Подпись и дата

Инв. № подлин.

Инв. № подлин.

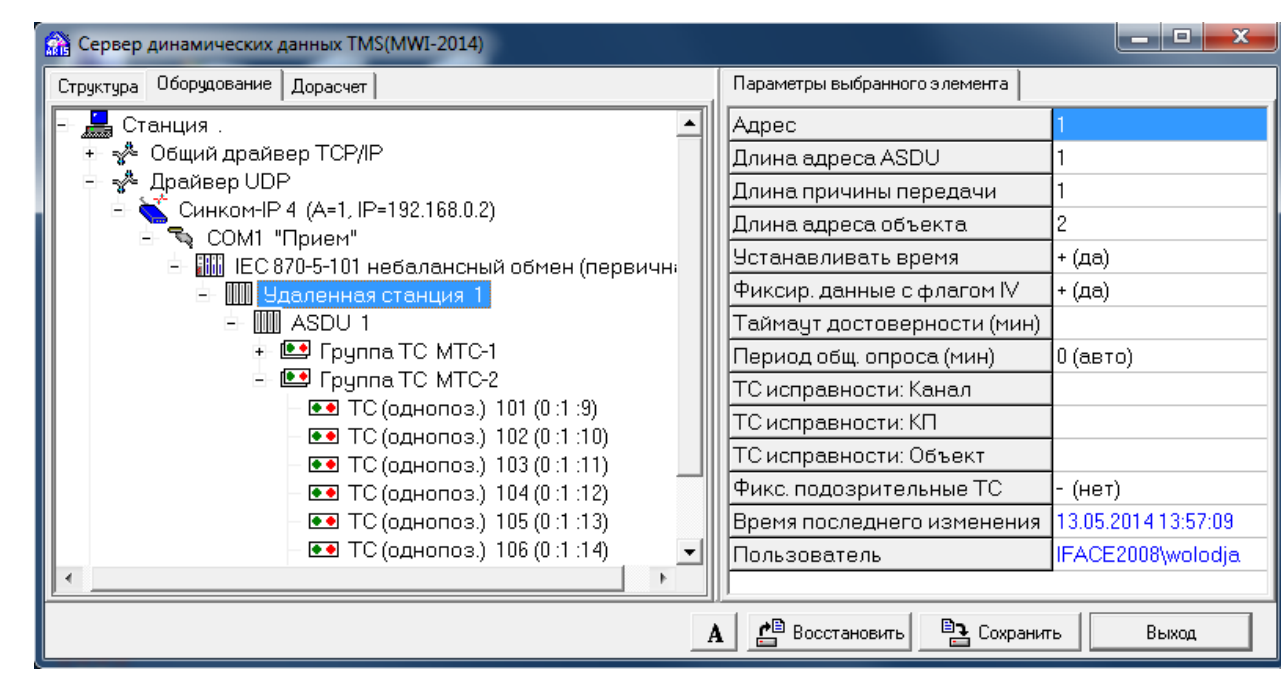

Рис. 5.15 Настройка сервера TMS (прием в протоколе МЭК 870-5-101)

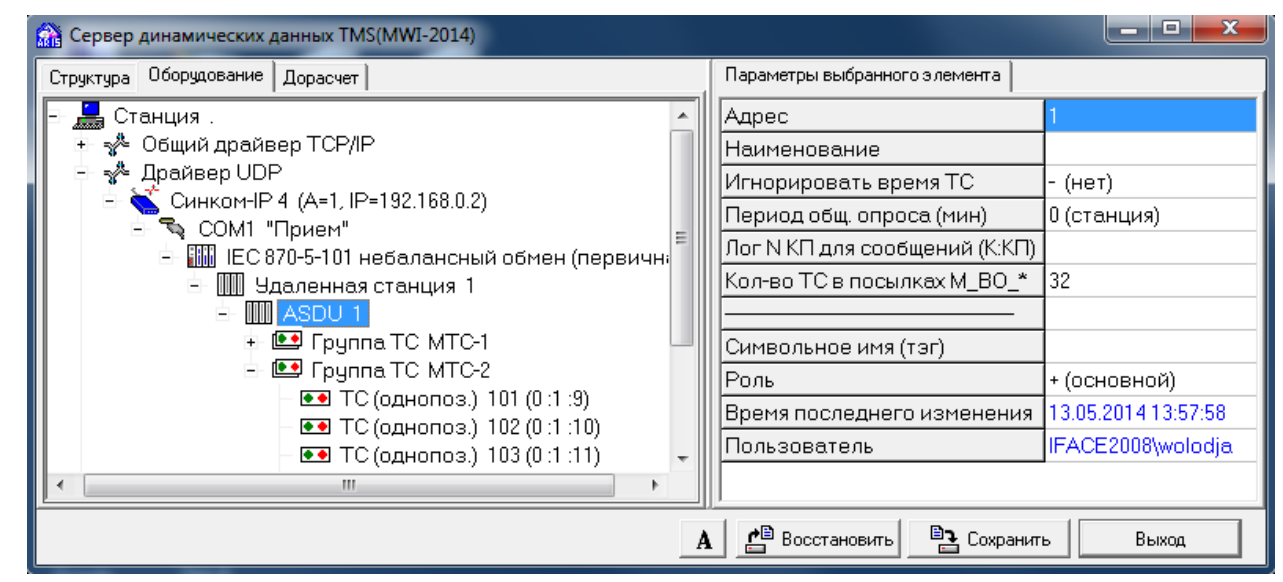

Подпись и дата

Подпись и дата

Инв. № дублик.

Инв. № дублик.

Взамен

Подпись и дата

Подпись и дата

инв. №

Рис. 5.16 Настройка сервера TMS (прием в протоколе МЭК 870-5-101)

5.1.8.4 На Рис. 5.17 - Рис. 5.20 приведен пример настроек сервера динамических данных при передаче телеметрии на верхний уровень в протоколе МЭК 870-5-104.

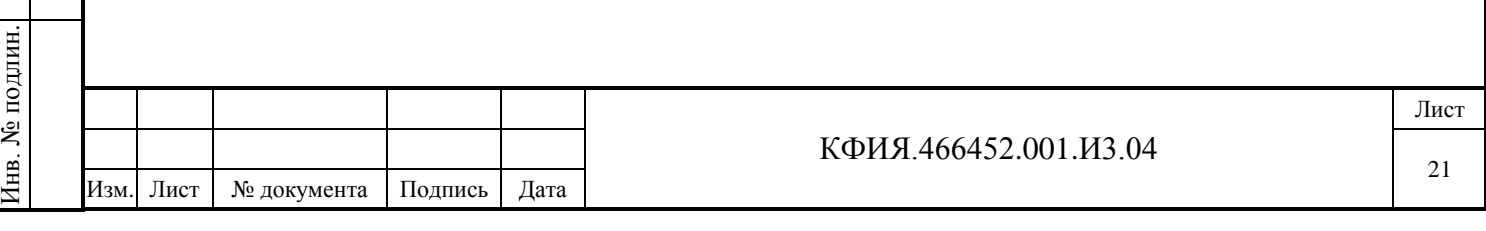

| Оборудование<br>Дорасчет<br>Структура                                                                                                    | Параметры выбранного элемента                                                                                                    |                                                                                                    |
|----------------------------------------------------------------------------------------------------|----------------------------------------------------------------------------------------------------|----------------------------------------------------------------------------------------------------|
| Станция.<br>→ Общий драйвер ТСР/IР<br>™е Протокол ТСР                                                                                                    | Номер порта<br>Наименование                                                                                                    |                                                                                                    |
| ÷ Порт 1 "УСПИ Исеть 2" [RIP =192.168.1.2] [RP = ا<br>上   iiiiii IEC 870-5-104<br>= ₹ Порт 2 [LP =6425] [RIP =89.32.0.5] [RP =6425]<br><sup>ф.</sup> ∭ Передача данных<br>由         ASDU 1<br>白 Le Fpynna TC<br>•• ТС (однопоз.) 31 (1:1:1)<br>•• ТС (однопоз.) 32 (1:1:2)<br><b>⊕ • ТС (однопоз.)</b> 33 (1:1:3)<br>•• ТС (однопоз.) 34 (1:1:4)<br>•• ТС (однопоз.) 35 (1:1:5)<br>•• ТС (однопоз.) 36 (1:1:6)<br>•• ТС (однопоз.) 37 (1:1:7)<br>•• ТС (однопоз.) 38 (1:1:8)<br>•• ТС (однопоз.) 39 (1:1:9)<br>₹ <sup>№</sup> Драйвер UDP<br>+ Ф Драйвер СОМ-портов | Тип<br>Локальный IP-Адрес<br>Локальный IP-Порт<br>Удаленный IP-Адрес<br>Удаленный IP-Порт<br>Удаленный IP-Адрес [2]<br>Удаленный IP-Порт [2]<br>Keepalive<br>Доп. таймаут передачи (мс)<br>Таймаут приема (с)<br>Обрамление кадра Comtmpkt<br>Квитирование Comtmpkt<br>Соединение - в журнал<br>Скорость на выходе (baud)<br>Лог. N ТС блокировки (К:КП:Об)<br>СТАТ: Принято пакетов<br>СТАТ: Отправлено пакетов<br>СТАТ: Принято байт<br>СТАТ: Отправлено байт<br>СТАТ: Ошибки приема<br>Время последнего изменения | + (сервер)<br>6425<br>89.32.0.5<br>6425<br>- (нет)<br>60<br>(нет)<br>- (нет)<br>+ (да)<br>13.05.2014 14:46:26 |
|                                                                                                    | Пользователь                                                                                                    | IFACE2008\wolodja                                                                                             |

Рис. 5.17 Настройка сервера TMS (передача в протоколе МЭК 870-5-104)

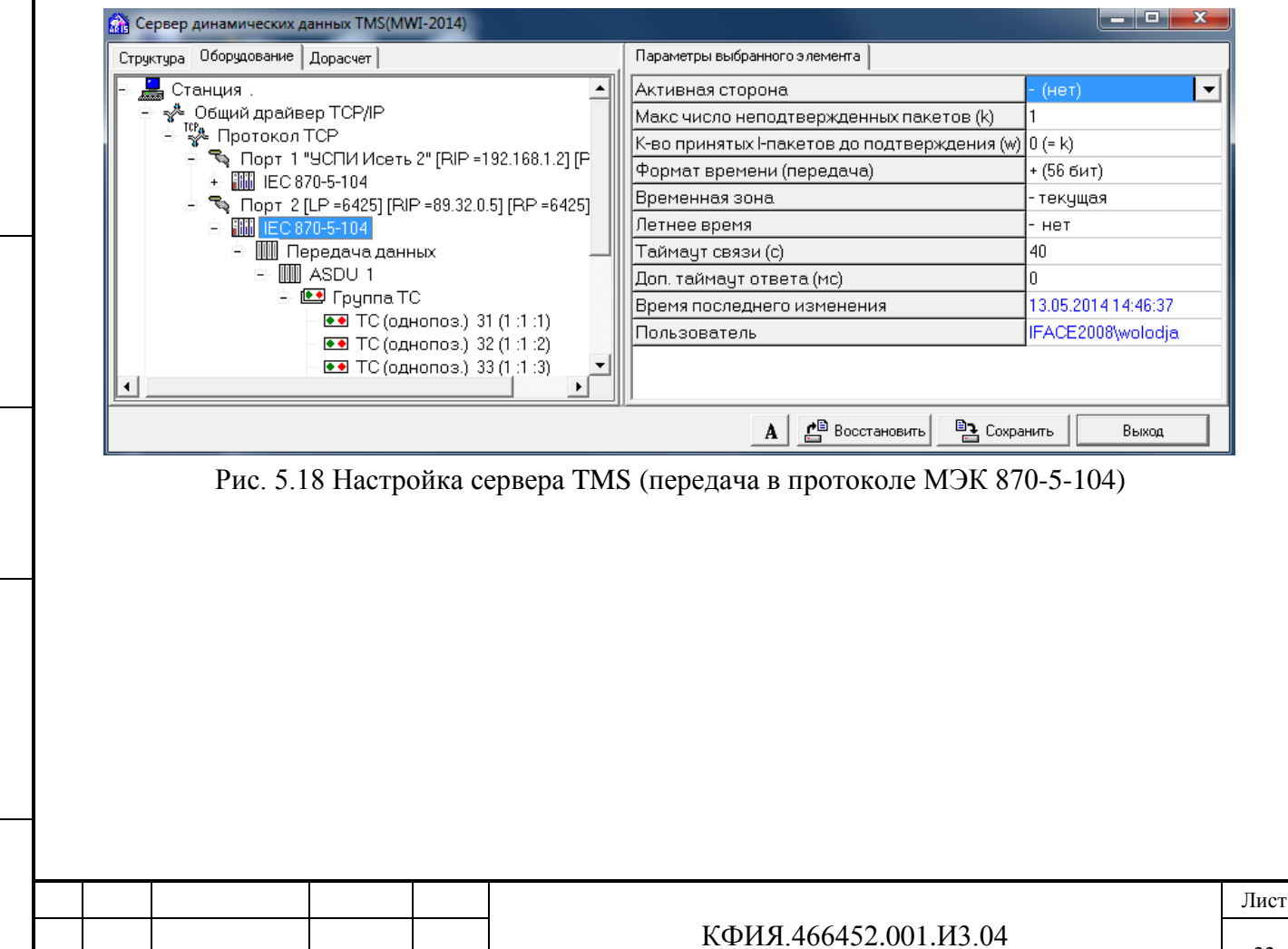

Изм. Лист № документа Подпись Дата

Подпись и дата

Подпись и дата

Инв. № дублик.

Взамен

Подпись и дата

Подпись и дата

Инв. № подлин.

Инв. № подлин.

инв. №

22

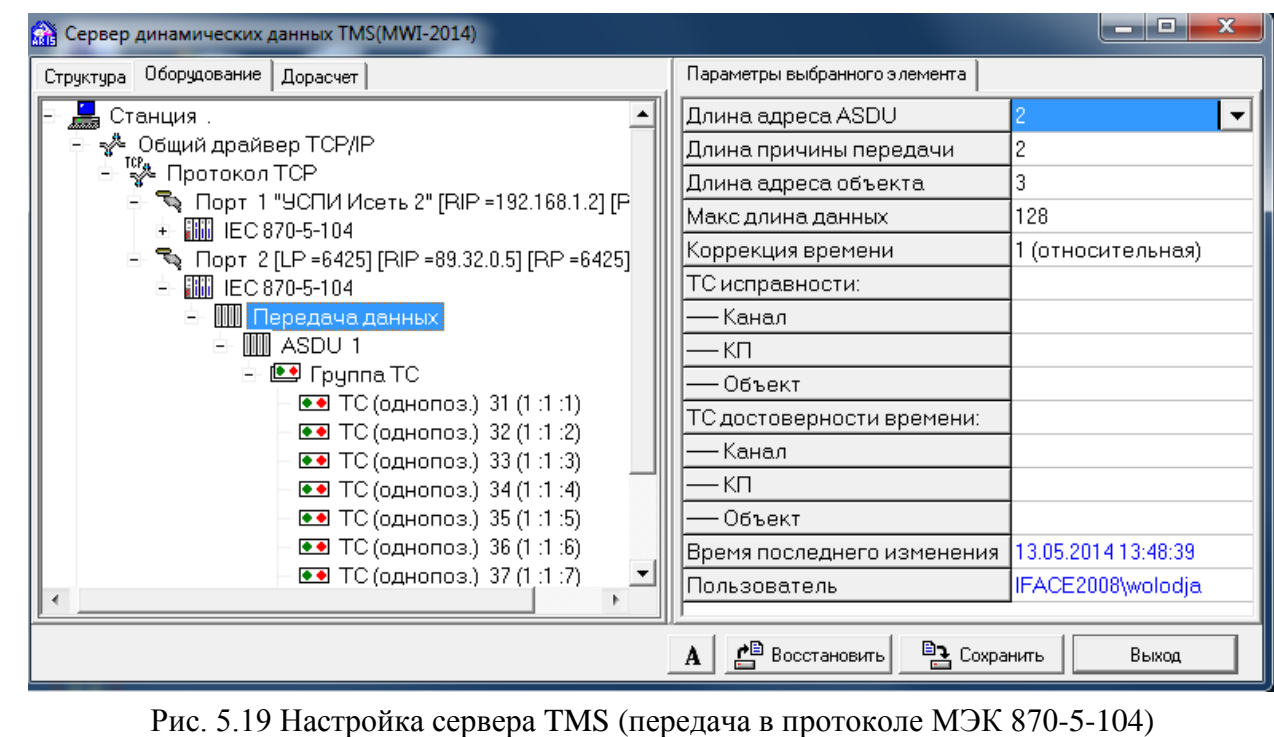

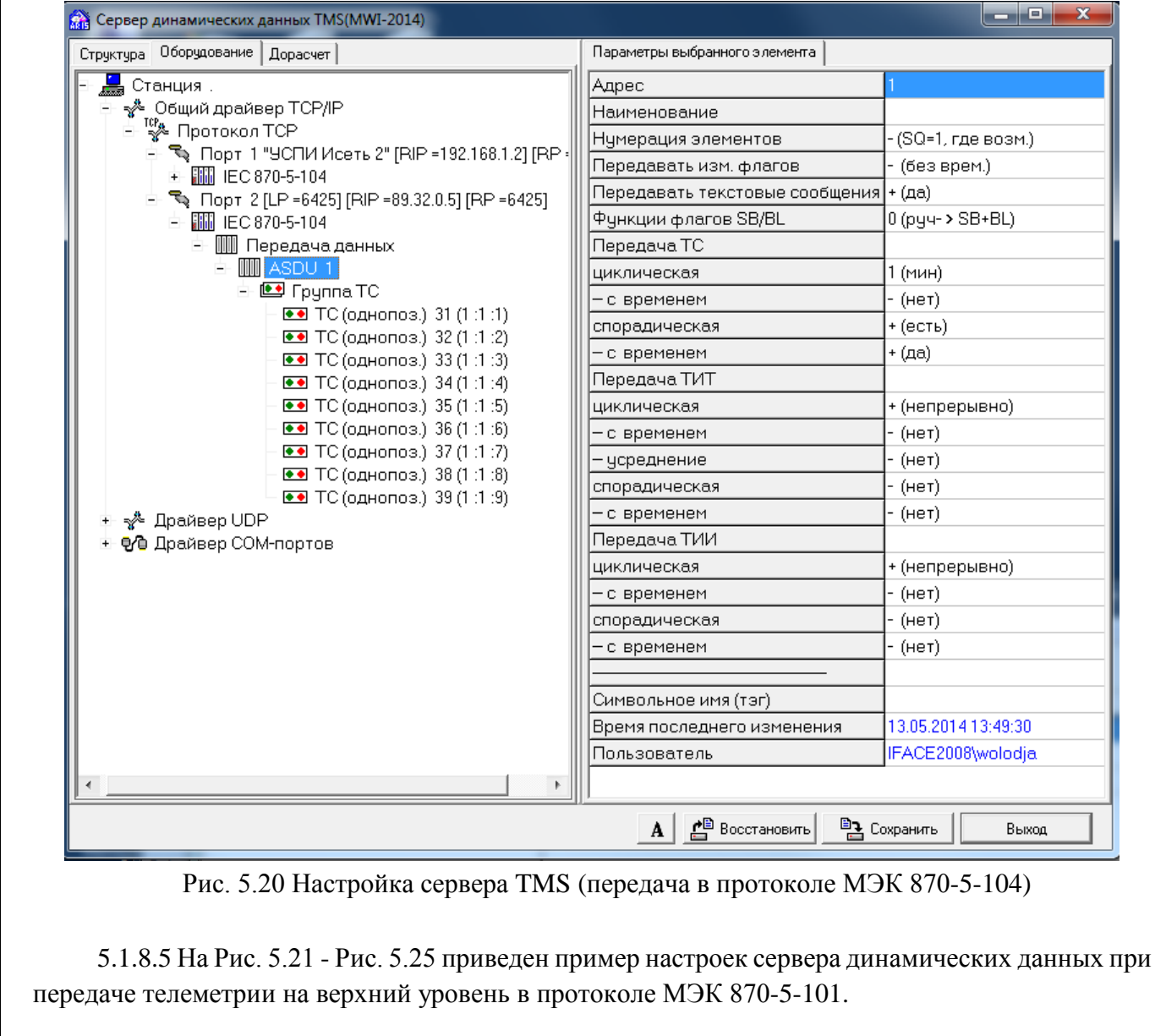

Подпись и дата

Инв. № дублик.

Взамен

Подпись и дата

Подпись и дата

Инв. № подлин.

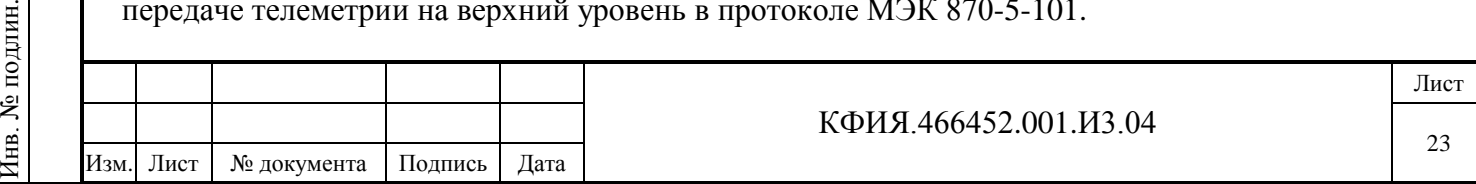

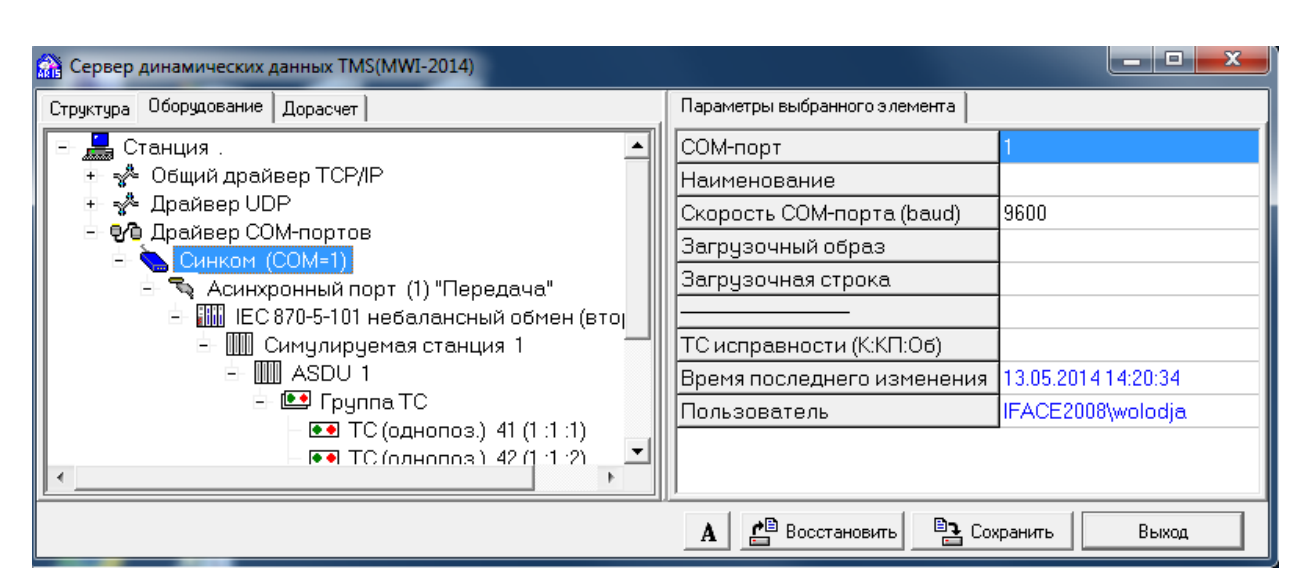

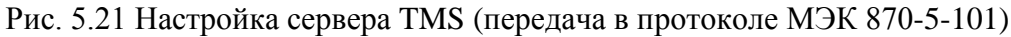

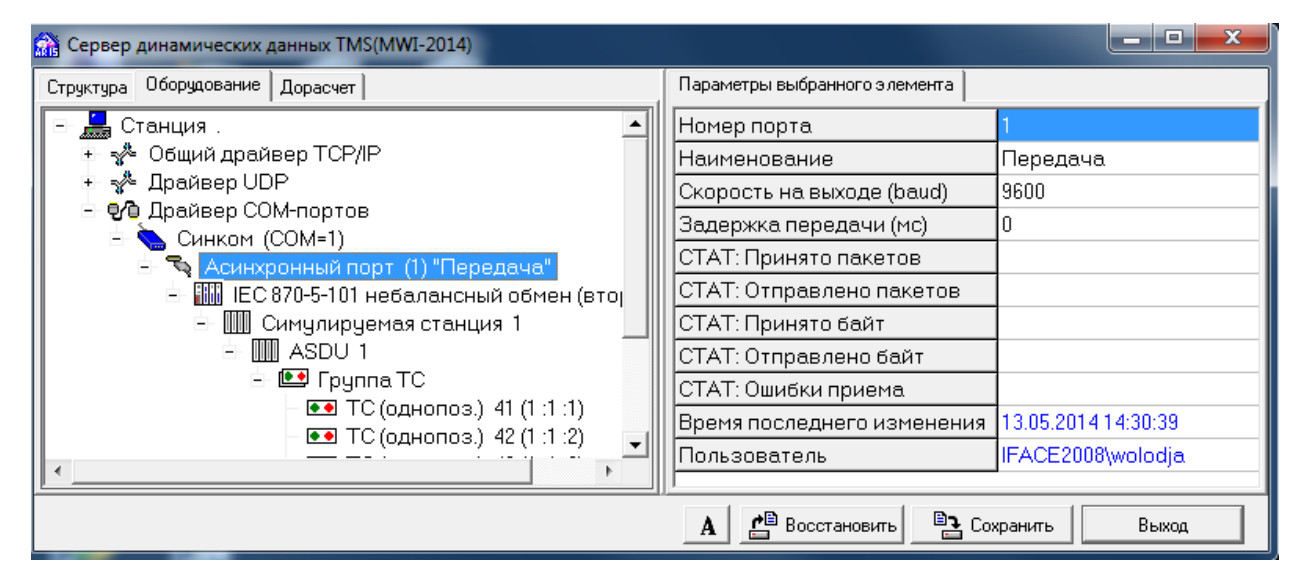

Рис. 5.22 Настройка сервера TMS (передача в протоколе МЭК 870-5-101)

Подпись и дата

Инв. № дублик.

Инв. № дублик.

Взамен

Подпись и дата

Подпись и дата

Инв. № подлин.

∕НВ. № поллин.

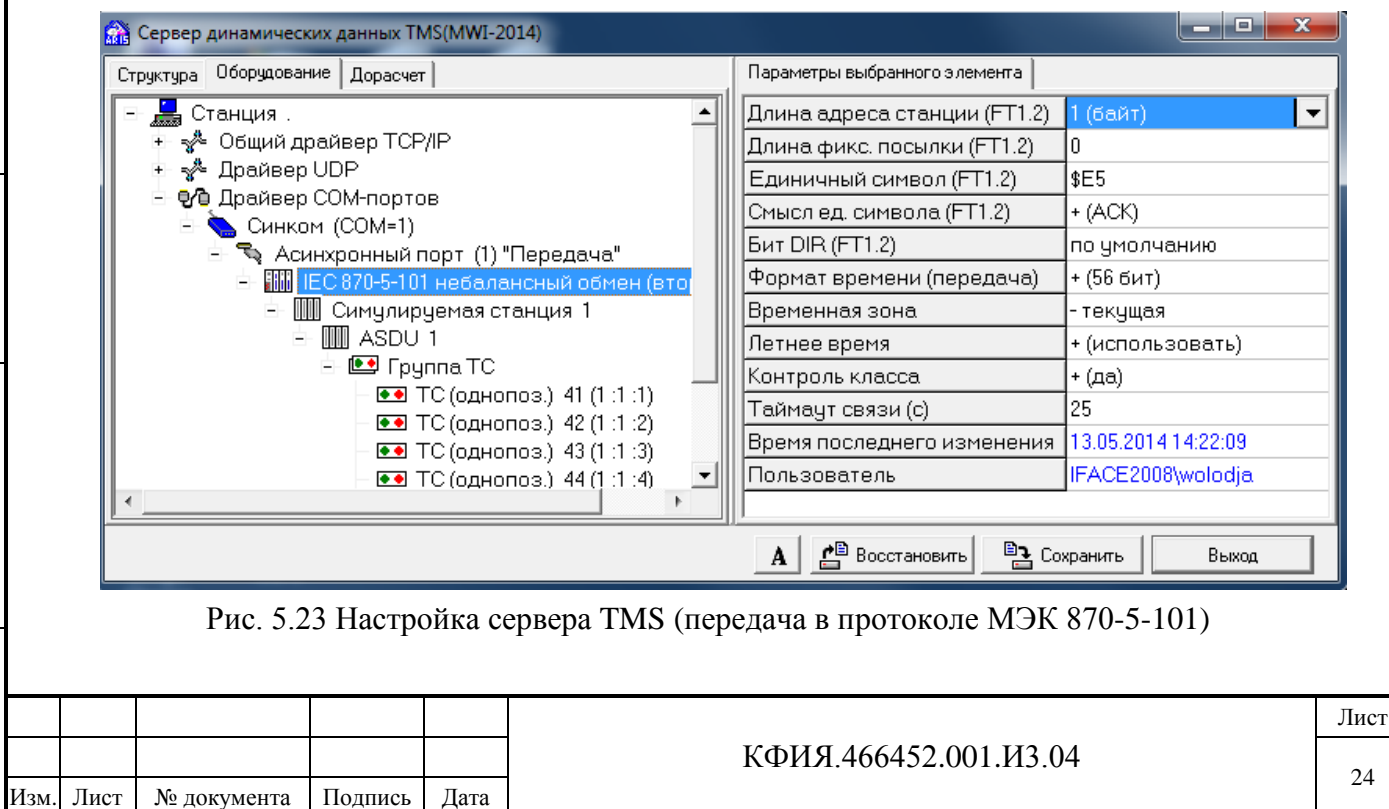

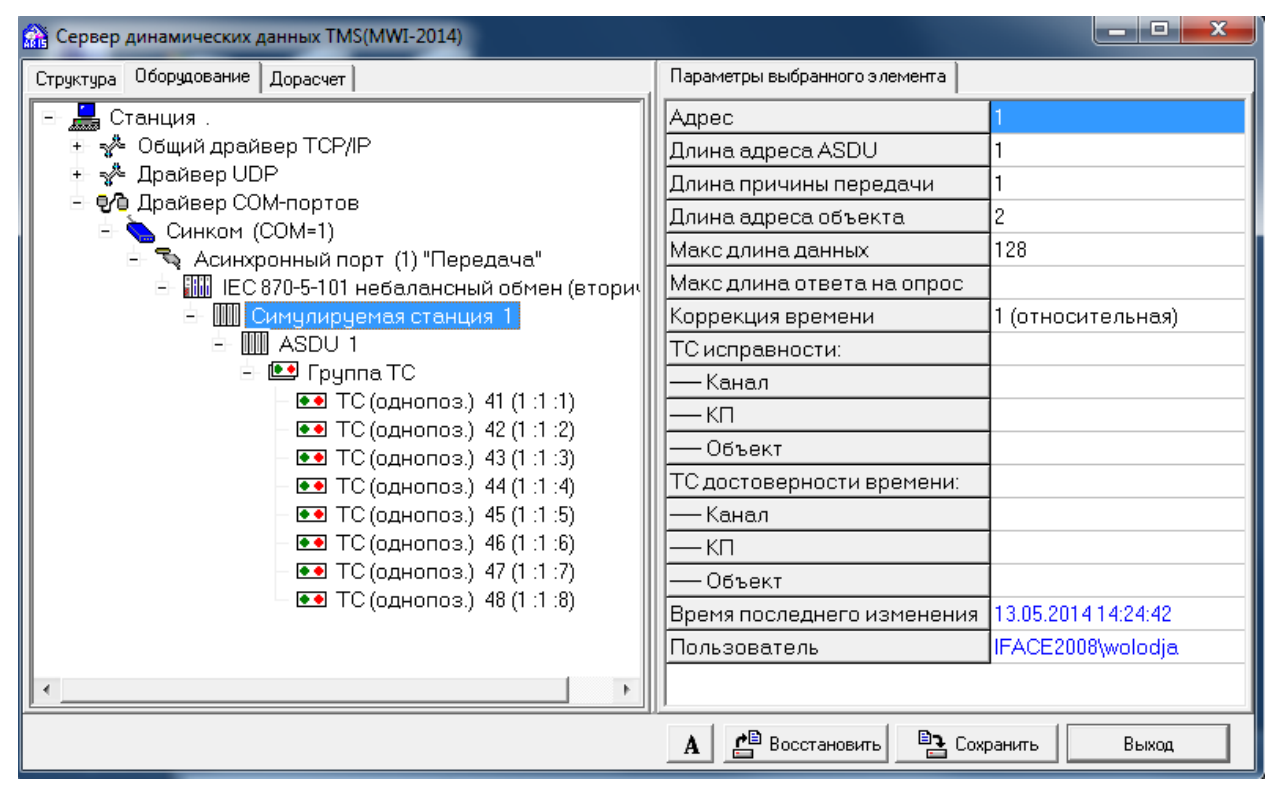

Рис. 5.24 Настройка сервера TMS (передача в протоколе МЭК 870-5-101)

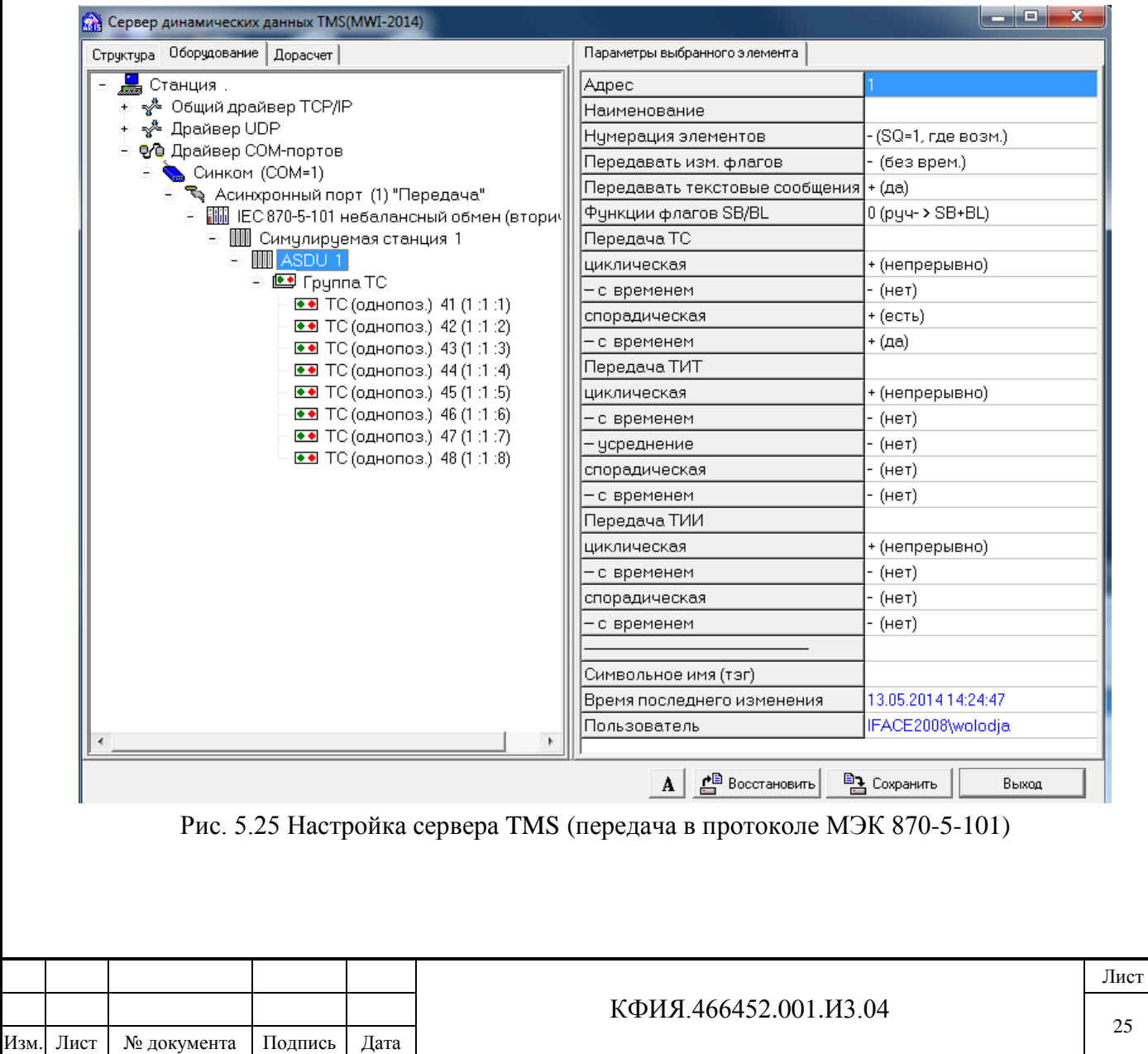

Подпись и дата

Инв. № дублик.

Взамен

Подпись и дата

Подпись и дата

Инв. № подлин.

Инв. № подлин.

5.1.8.6 После завершения настройки сервера динамических данных (закладки «Структура» и «Оборудование») сохранить конфигурацию и вернуться в главное меню настройки серверов ARIS SCADA (кнопки «Сохранить» и «Выход» в окне «Настройка сервера динамических данных TMS).

5.1.8.7 В главном меню настройки серверов ARIS SCADA запустить сервер ARIS SCADA (выбрать строки меню «Компьютер» -> «Запустить мастер-сервиса на выбранном компьютере»

или воспользоваться кнопкой «Запустить»). Перейти в окно трассировки (выбрать строки

меню «Компьютер» -> «Трассировка обмена» или воспользоваться кнопкой «Трассировка»). Все компоненты сервера ARIS SCADA должны быть запущены (см. Рис. 5.26).

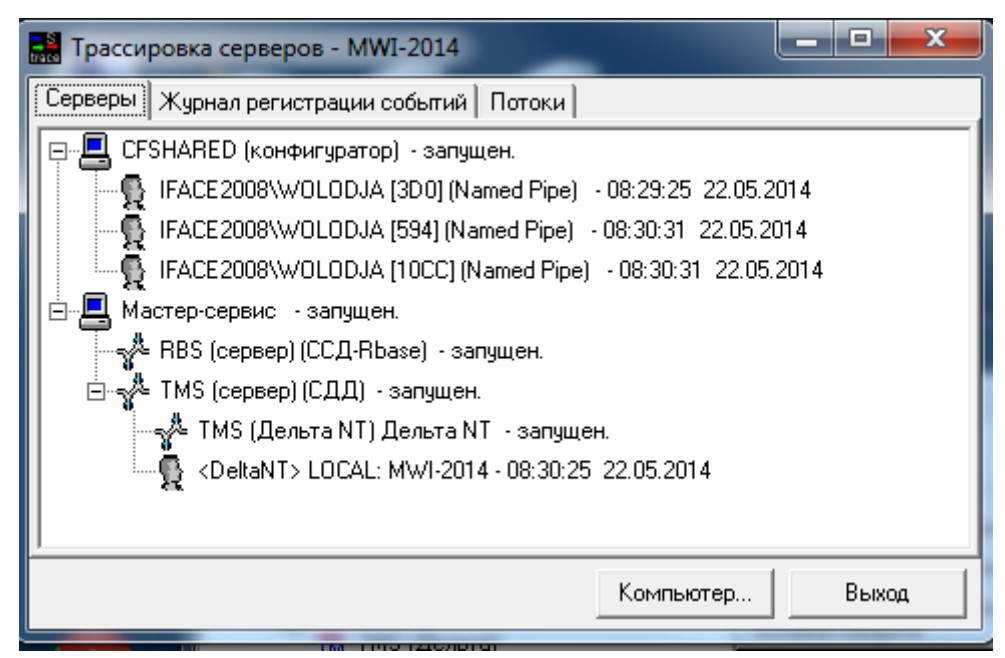

Рис. 5.26 Трассировка серверов

Перейти на закладку «Журнал регистрации событий» и проанализировать записи в журнале. Тип записей в журнале для корректно настроенного сервера может быть только – MSG.

5.1.9 При запущенном сервере ARIS SCADA перейти в окно настройки сервера статических данных RBS, для чего ЛКМ выбрать RBS (сетевой сервер), затем ПКМ вызвать дополнительное меню, в котором ЛКМ выбрать пункт меню «Настройка». Альтернативный способ перехода в

окно настройки сервера RBS - воспользоваться кнопкой «Настройка» при активной строке «RBS (сетевой сервер)».

Из окна настройки RBF-сервера вызвать окно редактирования прав пользователей ОИК (кнопка «Пользователи»). Под пользователями ОИК в данном случае подразумеваются пользователи ПО клиент ARIS SCADA.

В окне «Редактирование прав пользователей ОИК» зарегистрировать всех пользователей (кнопка «Добавить»), регистрируя их как Windows-пользователь ОИК. Каждому пользователю присваивается уникальный «Номер», вводится «Имя» и ставится в соответствие пользователь из локальной и доменной базы «Windows». Поле «Пароль» актуально только в том случае, когда уровень безопасности сервера принят «Совместимость с DOS-клиентами», а не «Система

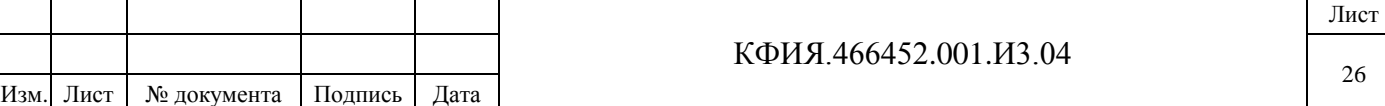

безопасности Windows NT». Поле «ID-ключа» заполняется только для пользователей, использующих аппаратный ключ. Окно редактирования прав пользователя приведено на Рис. 5.27. Пользователи, у которых поле «Группа» имеет значение 0 относятся к общей группе.

5.1.10 Для справки - на панели быстрого доступа окна настройки серверов ARIS SCADA

имеется кнопка  $\mathcal{P}_7$  «Монитор». При активной строке «TMS (сетевой сервер»)», воспользовавшись этой кнопкой, активируется окно TMS-монитора сервера динамических данных, а при активной строке «TMS (Дельта)» - Дельта монитор.

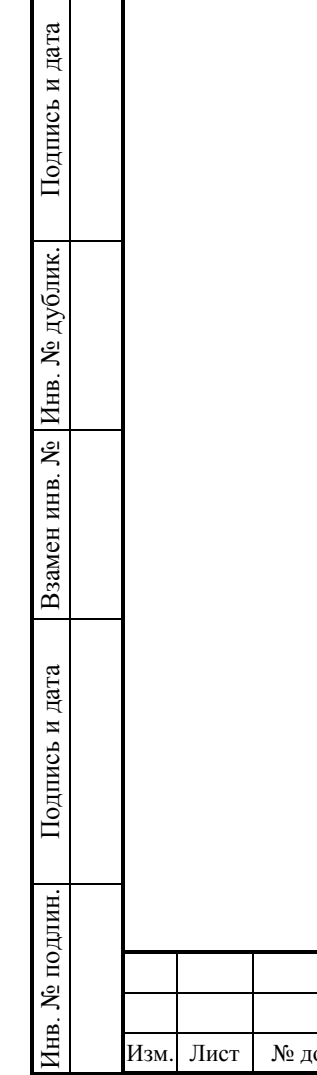

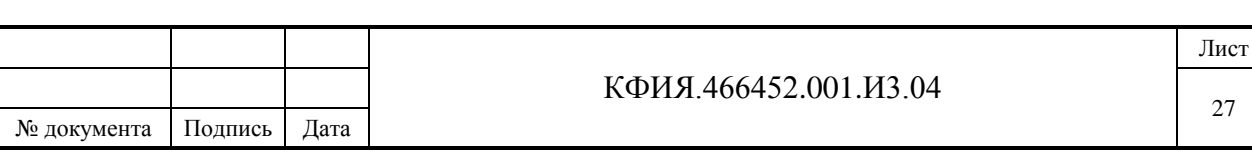

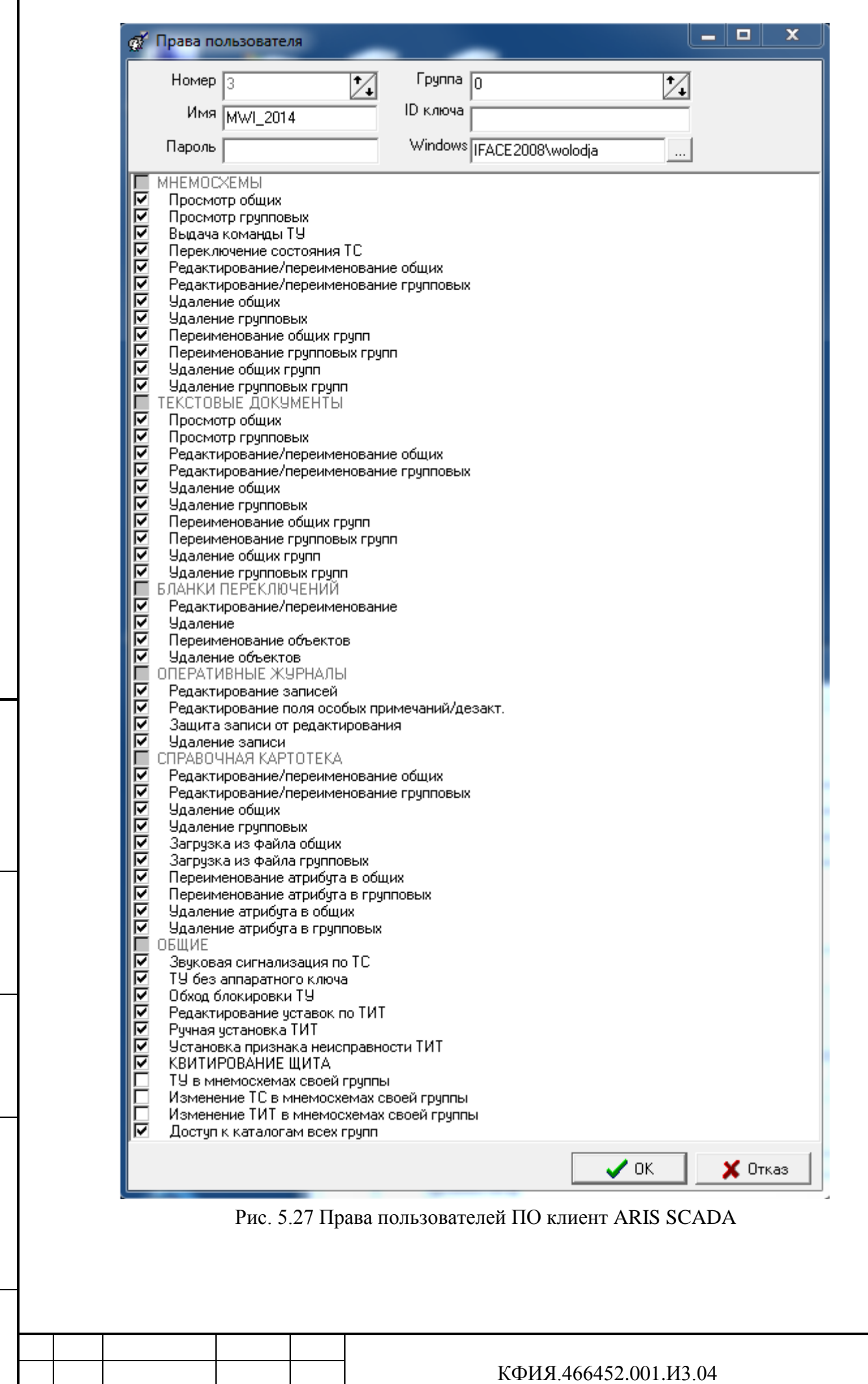

Изм

Подпись и дата

Подпись и дата

Инв. № дублик.

Подпись и дата | Взамен инв. № Инв. № дублик.

Подпись и дата

Инв. № подлин.

Инв. № подлин.

. Лист № документа Подпись

Дата

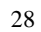

Лист

### <span id="page-28-0"></span>**5.2 Настройка ПО клиент ARIS SCADA**

Для описываемого далее способа запуска ПО клиента ARIS SCADA не требует дополнительных настроек кроме тех, которые уже выполнены при настройке сервера:

- установлена «Система безопасности Windows NT»;
- пользователь ПО ARIS SCADA зарегистрирован и настроены его права (см. разделы 5.1.6, 5.1.7, 5.1.9).

Для подключения клиента ARIS SCADA к серверу необходимо:

- из меню запуска программ Windows следует запустить задачу: «Пуск» -> «Все программы» -> «Клиент 'ARIS SCADA'» -> «Клиент 'ARIS SCADA'» -> ЛКМ на заставке «ARIS SCADA» (программа C:\Program Files (x86)\ArisScada\Client \WinDisp.exe);
- в открывшемся окне регистрации (см. Рис. 5.28) в поле «Сервер» ввести строку:

#### ПК\_RBS\RBS,ПК\_TMS\TMS

где

Подпись и дата

Подпись и дата

Инв. № дублик.

Инв. № дублик.

Взамен

Подпись и дата

Подпись и дата

Инв. № подлин.

∕НВ. № подлин.

инв. №

ПК\_RBS - имя компьютера с установленным сервером статических данных;

RBS - имя сервера статических данных;

ПК\_TMS - имя компьютера с установленным сервером динамических данных;

TMS - имя сервера динамических данных;

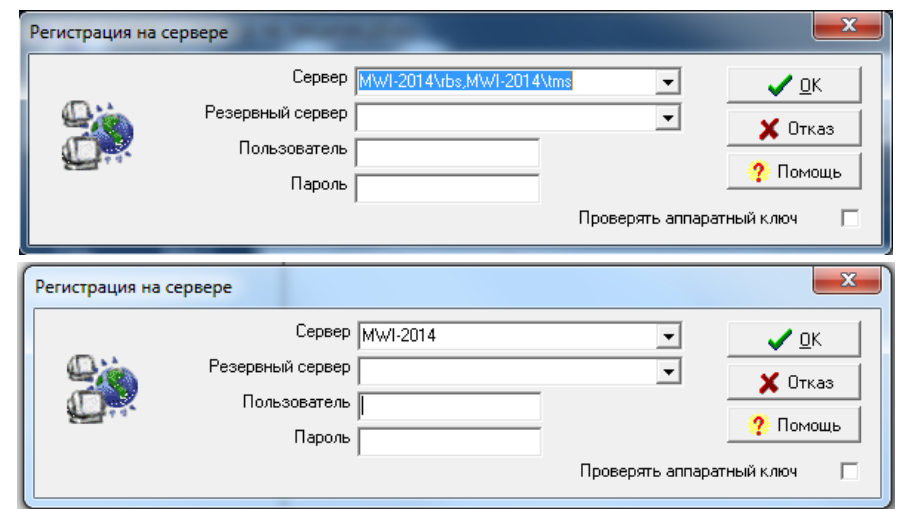

Рис. 5.28 Регистрация на сервере (полный и упрощенный вариант)

- для перехода в главное меню (см. Рис. 5.29) ПО клиент ARIS SCADA (не заполняя остальных полей ввода: «Резервный сервер», «Пользователь» и «Пароль») ЛКМ выбрать кнопку «ОК».

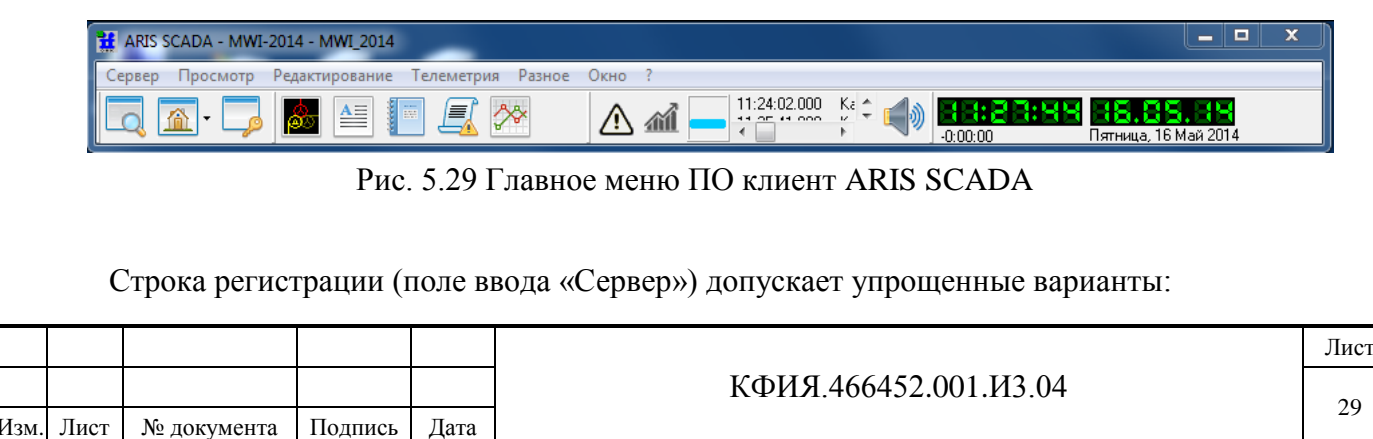

- можно ввести только имя компьютера, если сервер статических и динамических данных установлены на одном и том же компьютере, при этом имя сервера статических данных – RBS, а сервера динамических данных - TMS. Для примера - в строке «Сервер» на Рис. 5.28 вместо 'MWI-2014\rbs,MWI-2014\tms' можно ввести 'MWI-2014'.
- можно ввести единственный символ «.» (точка), если сервер статических и динамических данных установлены на компьютере, с которого запускается ПО клиента и при этом имя сервера статических данных – RBS, а сервера динамических данных - TMS.

Дальнейшая настройка базы данных ПО клиент ARIS SCADA (Оперативные схемы, Текстовые документы, Оперативные журналы) описана в документе «Руководство пользователя» (КФИЯ. 466452.001.И3.02, ПО клиент – инструкция по настройке).

### <span id="page-29-0"></span>**5.3 Настройка МОДУС**

Подпись и дата

Подпись и дата

Инв. № дублик.

Инв. № дублик.

Взамен

Подпись и дата

Подпись и дата

Инв. № подлин.

Инв. № подлин.

инв. №

С документацией разработчика МОДУС (компания МОДУС, г.Москва) можно ознакомиться из меню запуска программ Windows – «Пуск» -> «Все программы» -> «Модус 5.20» -> «Документация».

Как уже говорилось ранее, графический редактор МОДУС устанавливается только на компьютерах, на которых предполагается создание и редактирование схем в редакторе МОДУС. После установки МОДУС его следует адаптировать для работы с ПО ARIS SCADA. Процедура адаптации отличается в зависимости от цели установки ПО МОДУС:

- установка выполнена с целью обновления ПО МОДУС;
- установка выполнена впервые.

При обновлении ПО МОДУС следует восстановить сохраненные ранее настройки (файлы default.\* и файлы \*.dat). Для операционной системы Windows 7 эти файлы следует обновить в каталоге C:\Users\XXX\AppData\Roaming\Modus 5.20 (XXX – имя пользователя компьютера, под которым произведена загрузка Windows).

При установке МОДУС впервые из меню Windows следует запустить программу «Модус 5.20» -> «Инструменты» -> «Редактор стилей» и создать дополнительно 16 стилей (если они не были созданы ранее):

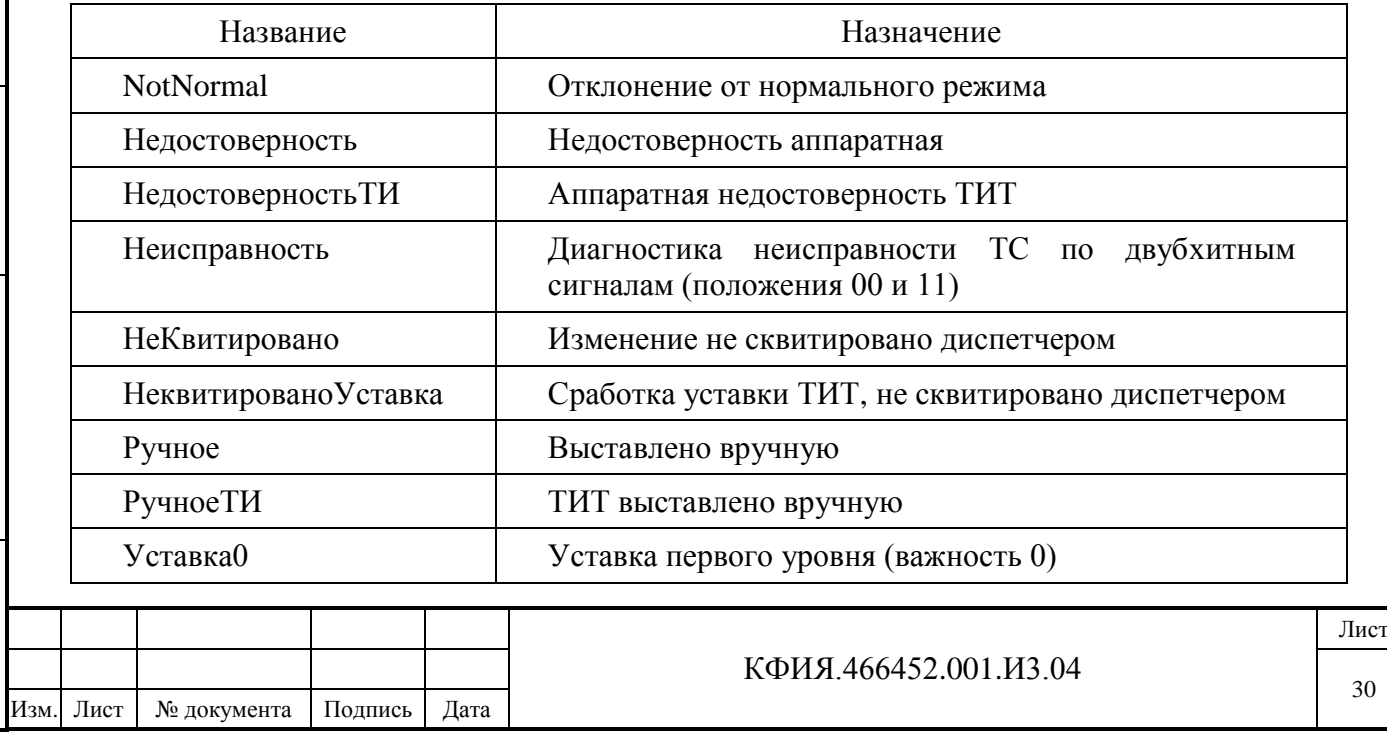

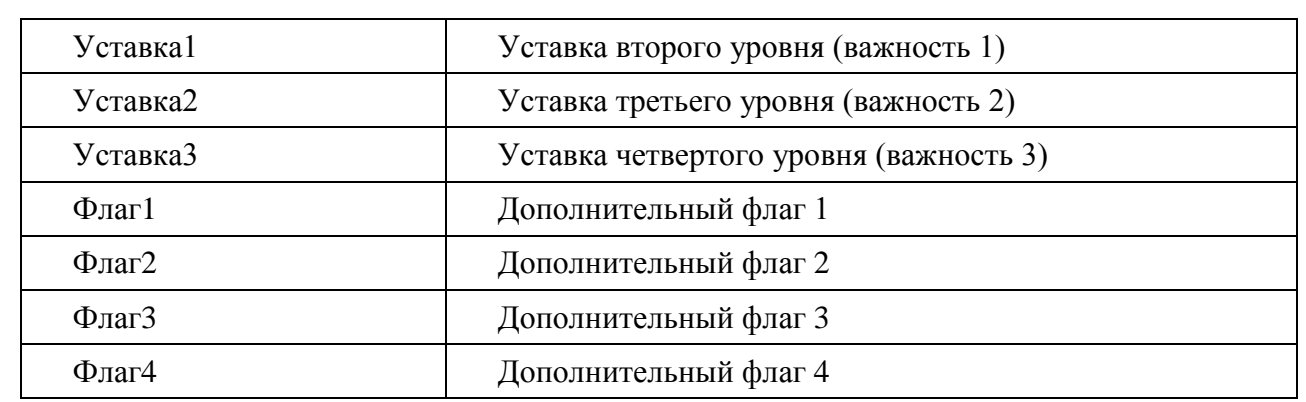

Название должно в точности повторять выше указанное (не путать верхний и нижний регистр).

На компьютерах с установленным ПО клиент ARIS SCADA (без возможности редактирования в МОДУС) в каталог установки клиента C:\Program Files (x86)\ArisScada\Client скопировать все файлы default.\* и все файлы \*.dat из каталога C:\Users\XXX\AppData\Roaming\Modus 5.20.

Далее рассматривается процесс создания схем в редакторе МОДУС и процесс оживления схем – привязка ТС и ТИТ к графическим элементам схемы, что позволяет при просмотре схемы отображать на схеме реальное состояние ТС и ТИТ.

5.3.1 Загрузить ПО клиент ARIS SCADA и в режиме редактирования создать новую оперативную схему (см. Рис. 5.30).

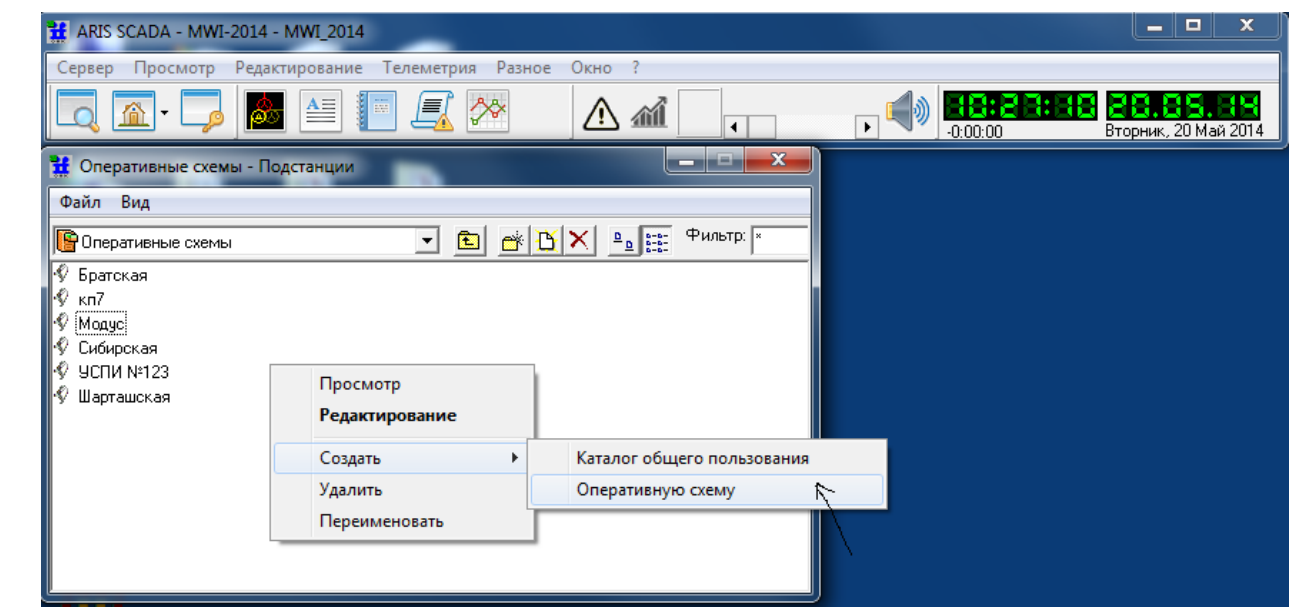

Подпись и дата

Подпись и дата

Инв. № дублик.

Взамен

Подпись и дата

Подпись и дата

инв. №

Рис. 5.30 Создание оперативной схемы

5.3.2 Загрузить созданную схему в редактор схем ARIS SCADA и задать тип схемы – Векторная графика (см. Рис. 5.31).

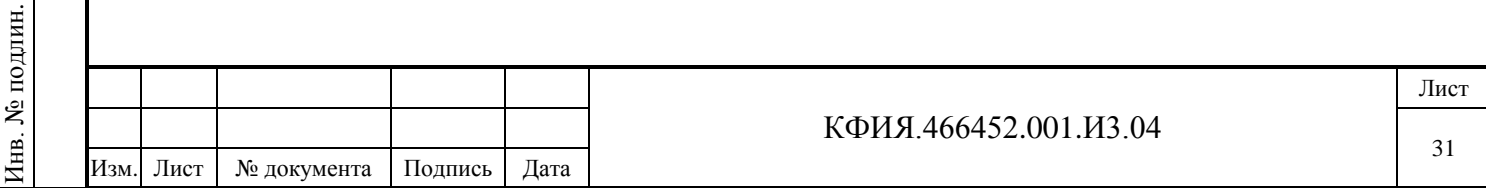

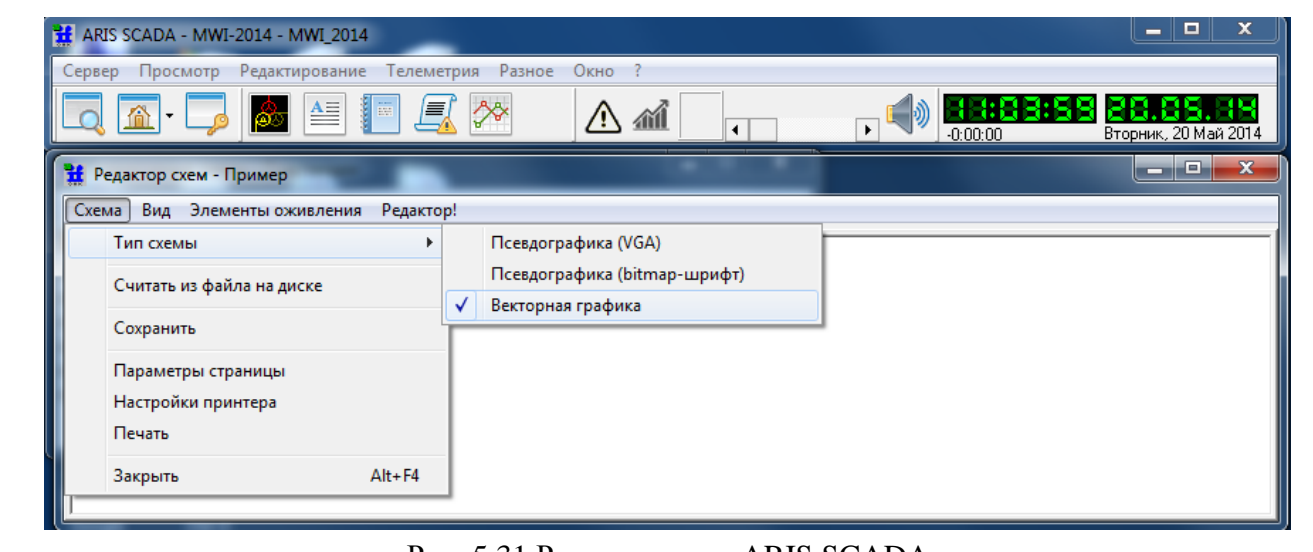

Рис. 5.31 Редактор схем ARIS SCADA

5.3.3 Загрузить схему в редактор МОДУС (в редакторе ARIS SCADA – закладка «Редактор!») и отрисовать схему в редакторе МОДУС (см. Рис. 5.32).

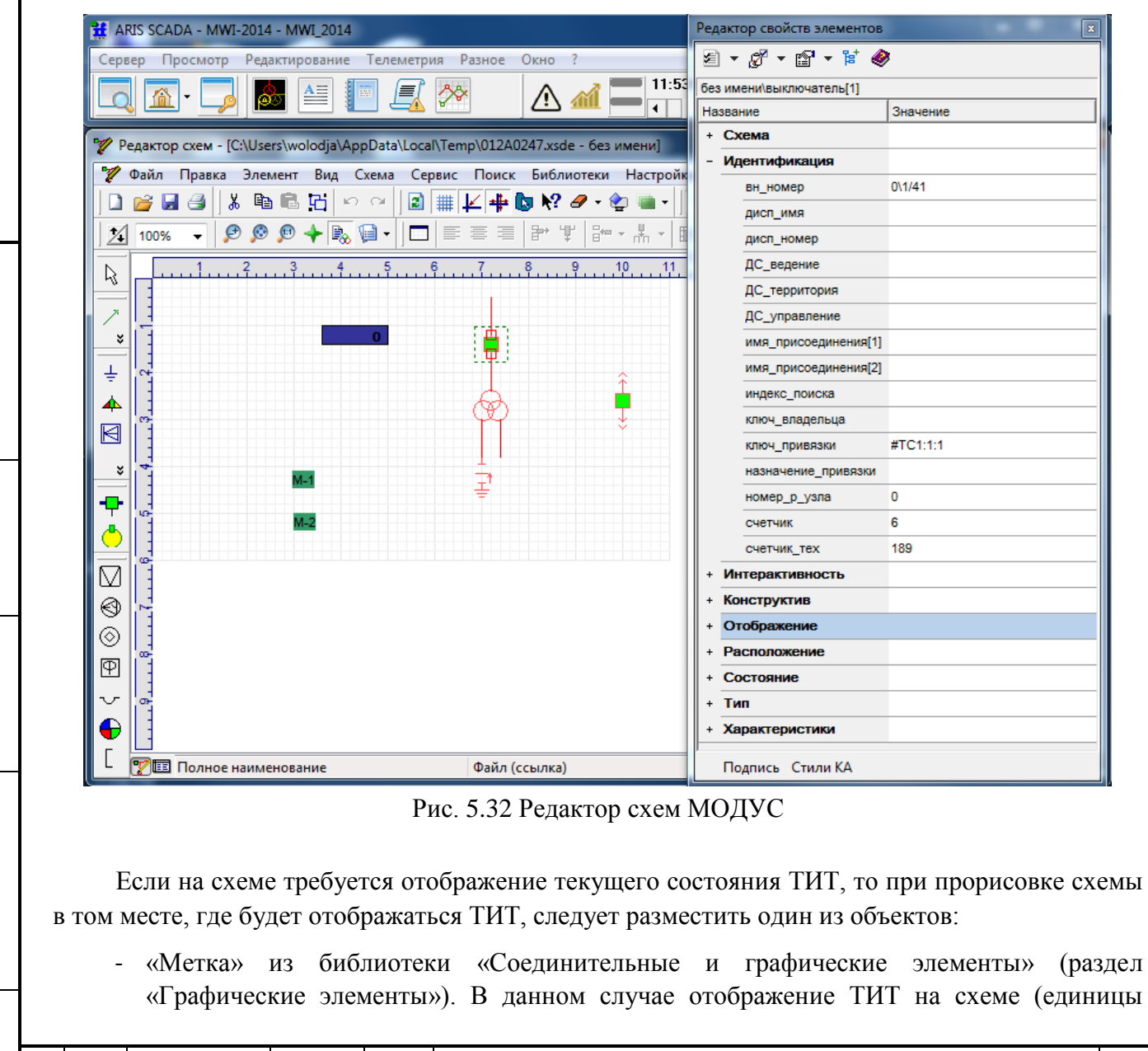

Подпись и дата

Подпись и дата

Инв. № дублик.

Взамен

Подпись и дата

Подпись и дата

Инв. № подлин.

∕Ннв. № подлин.

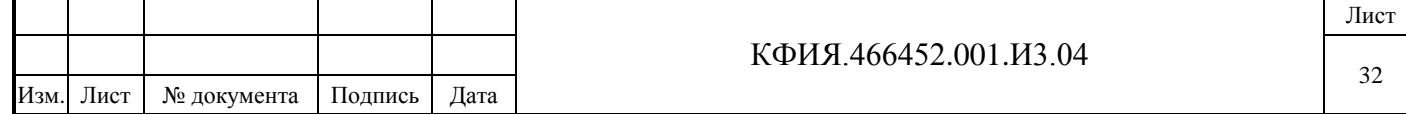

измерения, разрядность, число знаков после запятой) будет соответствовать настройкам описания ТИТ сервера ARIS SCADA.

- «Прибор цифровой» из библиотеки «Элементы контроля и управления» (раздел «Настраиваемые приборы»). В данном случае отображение ТИТ на схеме будет соответствовать настройкам свойств элемента в редакторе МОДУСА.

При прорисовке схемы, свойства объектов, отображаемых на ней, можно настраивать с помощью «Редактора свойств элементов», который вызывается клавишей F11 (см. Рис. 5.32). В окне редактора отображаются свойства объекта, выделенного на схеме с помощью ЛКМ. В частности, в редакторе свойств элементов можно указать или откорректировать «ключ привязки» (см. раздел «Идентификация»), который используется для оживления ТС и ТИТ на схеме. Параметру «ключ привязки» присваивается виртуальный адрес, принятый при описании структуры ТИТ и ТС в сервере ARIS SCADA, например, #TT0:1:2 или #TC0:1:3 (латинские буквы TT или TC перед адресом -Канал:КП:Объект). Оживление ТС и ТИТ на схеме, в том числе настройку параметра «ключ привязки» рекомендуется выполнять в редакторе схем ARIS SCADA, после ее прорисовки в редакторе схем МОДУС (см. «Руководство пользователя» (КФИЯ. 466452.001.И3.02, ПО клиент – инструкция по настройке).

5.3.4 Для описания состояния объектов телесигнализации разного класса используются разные термины, например, выключатель может быть «включен» или «отключен», а рубильник может находиться в «положение 1» или «положение 2». Кроме того, выключатель может быть стационарного исполнения или на выкатной тележке. Для того, чтобы описать состояние выключателя на выдвижной тележке, потребуется описать состояние самого выключателя и описать положение тележки. Для описания состояния объектов разного класса в ARIS SCADA введено понятие – 'Класс ТС'. При описании класса ТС можно использовать до 4-х дополнительных флага (см. Рис. 5.33).

Каждый класс ТС имеет уникальный номер. Имя класса и текст, характеризующий состояние объекта в зависимости от значения самого ТС при описании класса -произвольные. А вот название флага и текст, соответствующий состоянию флага должны быть точно (буква в букву) увязаны с названием и состоянием свойств объекта, который принят в редакторе МОДУС. Название свойства в редакторе МОДУС может характеризовать состояние разных объектов. Например, такое свойство (в ARIS SCADA это - Название флага), как 'положение тележки' характеризует состояние выдвижного выключателя, выдвижного отделителя, выдвижного разъединителя.

Существует ограничение – нельзя обозначить более чем два состояния, характеризующих одно и то же свойство объекта. Например, положение тележки в редакторе МОДУС может иметь три состояния: 'рабочее', 'ремонтное' и 'испытательное'. При описании класса ТС в ARIS SCADA (Текст для флага 0 и 1) в этом случае можно выбрать только два, например, 'рабочее' и 'ремонтное'.

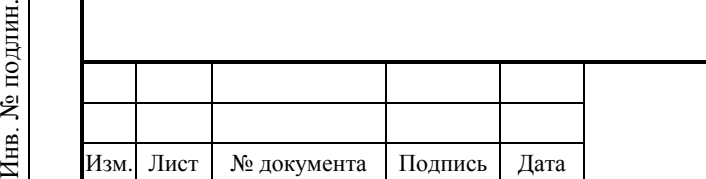

Подпись и дата

Подпись и дата

Инв. № дублик.

Инв. № дублик.

Взамен

Подпись и дата

Подпись и дата

лин.

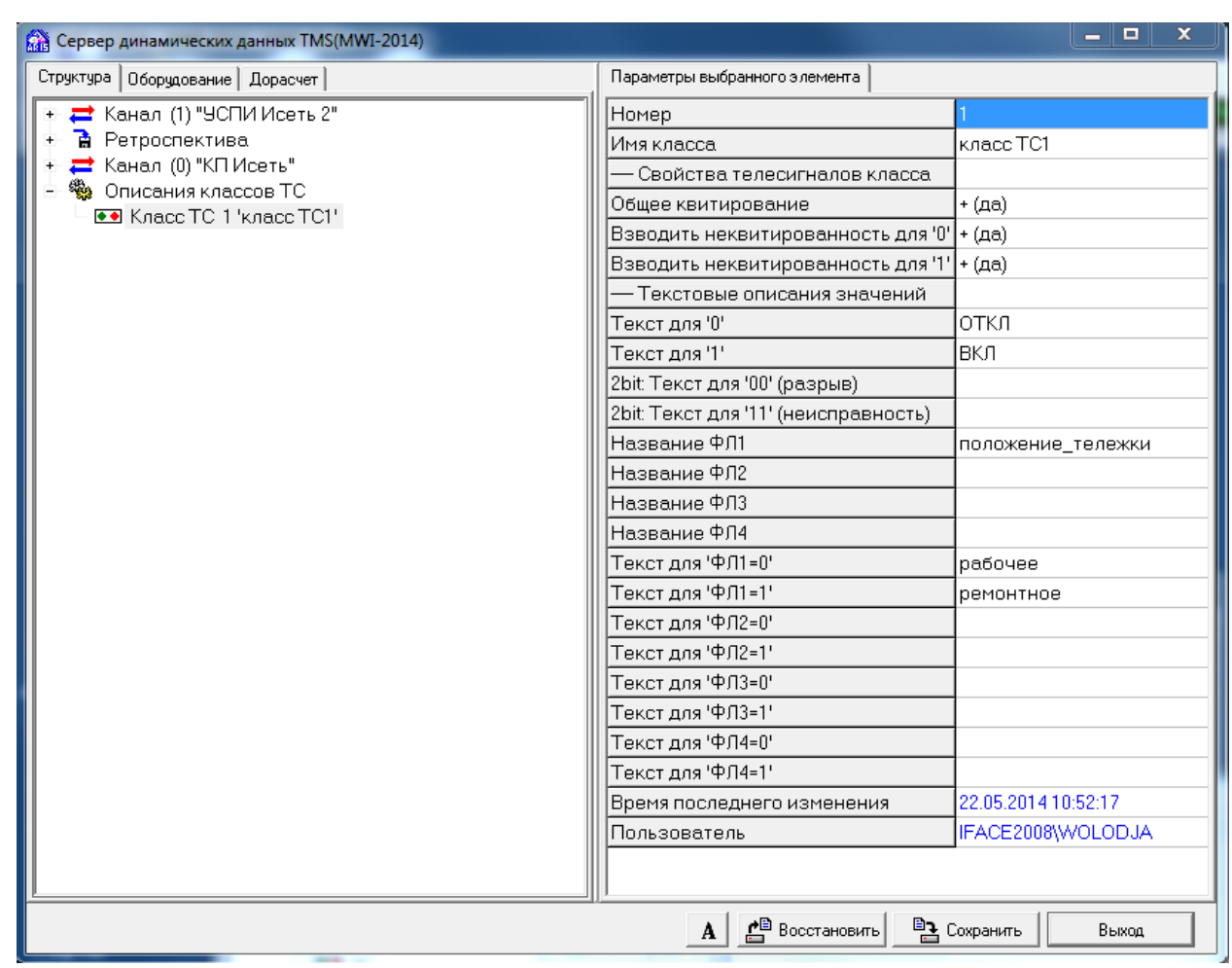

Рис. 5.33 Описание класса ТС

5.3.5 Отображать на схеме можно не только значение ТС и ТИТ, но и состояние флагов этих сигналов.

Допускается отображение флагов из таблицы, приведенной ниже.

Подпись и дата

Подпись и дата

Инв. № дублик.

Взамен

Подпись и дата

Подпись и дата

Инв. № подлин.

Инв. № подлин.

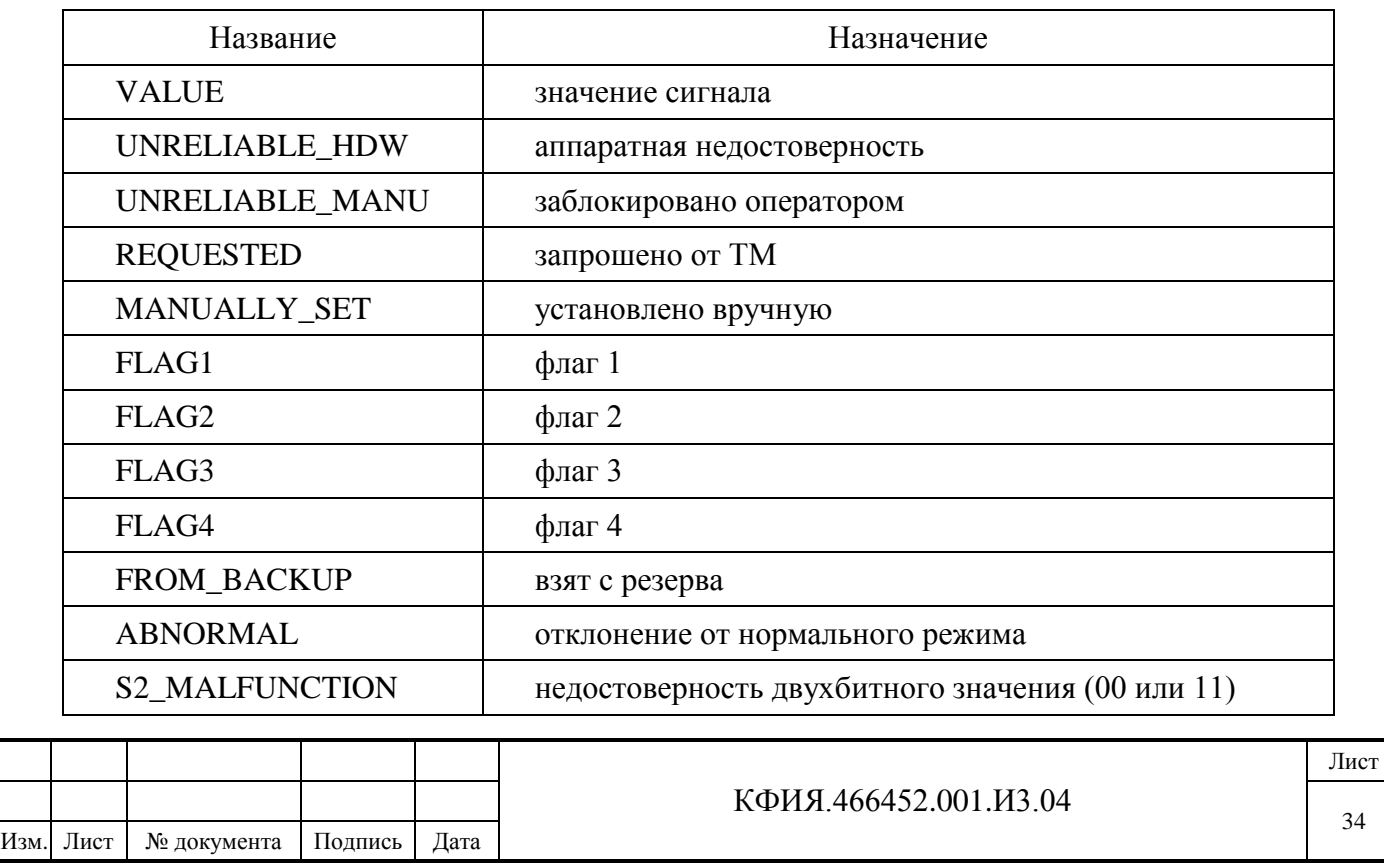

Для настройки отображения флагов ТС или ТИТ в редакторе ARIS SCADA следует ПКМ на объекте привязки ТС или ТИТ активизировать дополнительное меню, в котором выбрать строку - «Ключ привязки». Откроется окно модификации ключа привязки (см. Рис. 5.34).

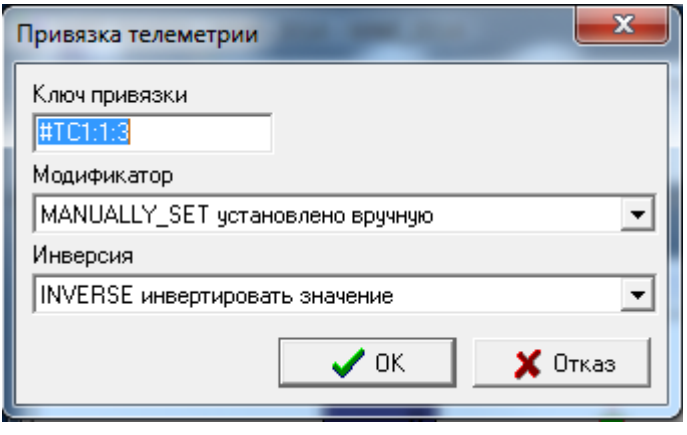

Рис. 5.34 Окно модификации ключа привязки

Модификатор INVERSE позволяет отображать состояние флага в инверсном виде.

Подпись и дата

Подпись и дата

№ дублик.

Элементы, у которых «Ключ привязки» имеет модификаторы, отображаются без стилей выделения.

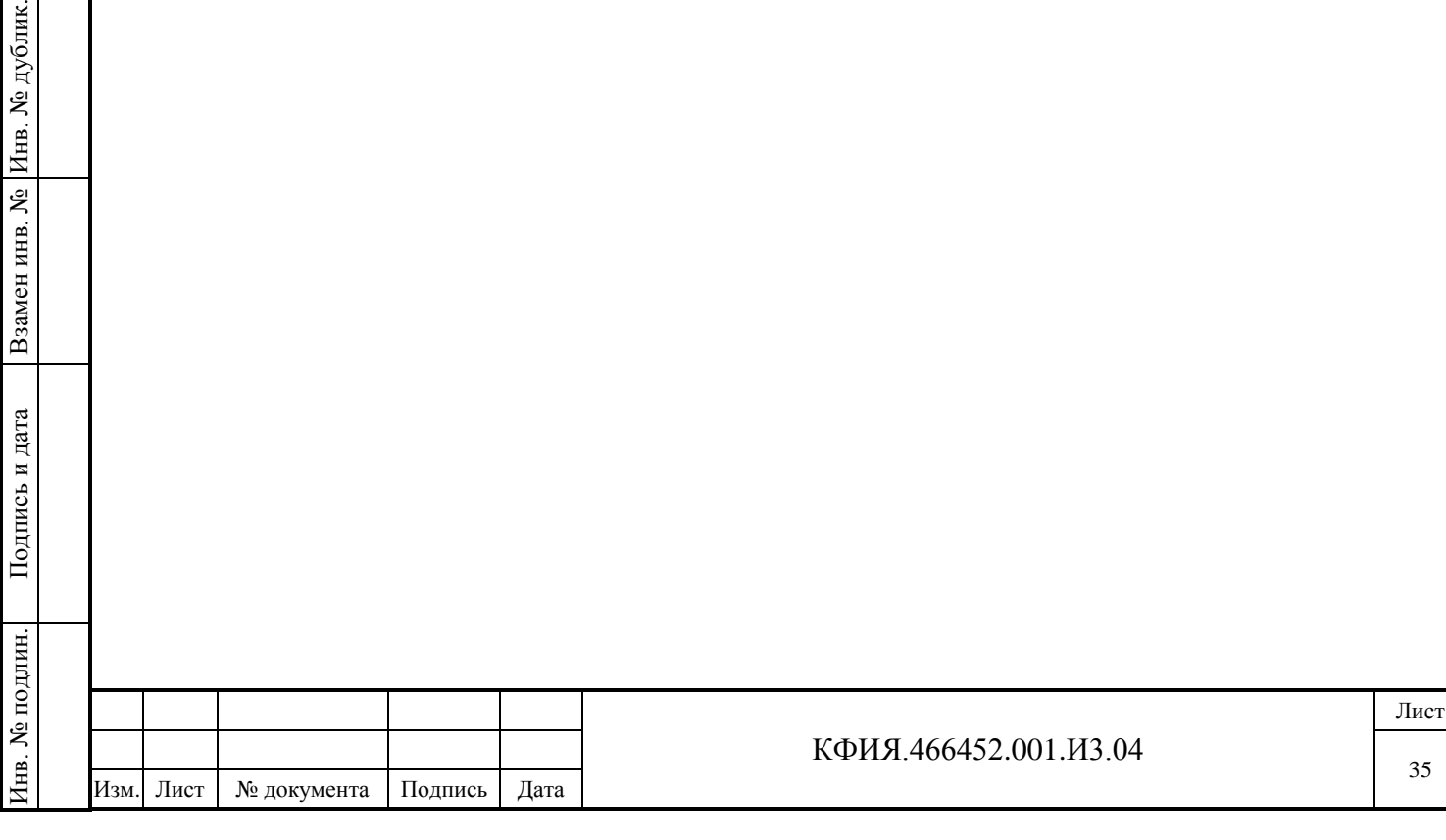

<span id="page-35-0"></span>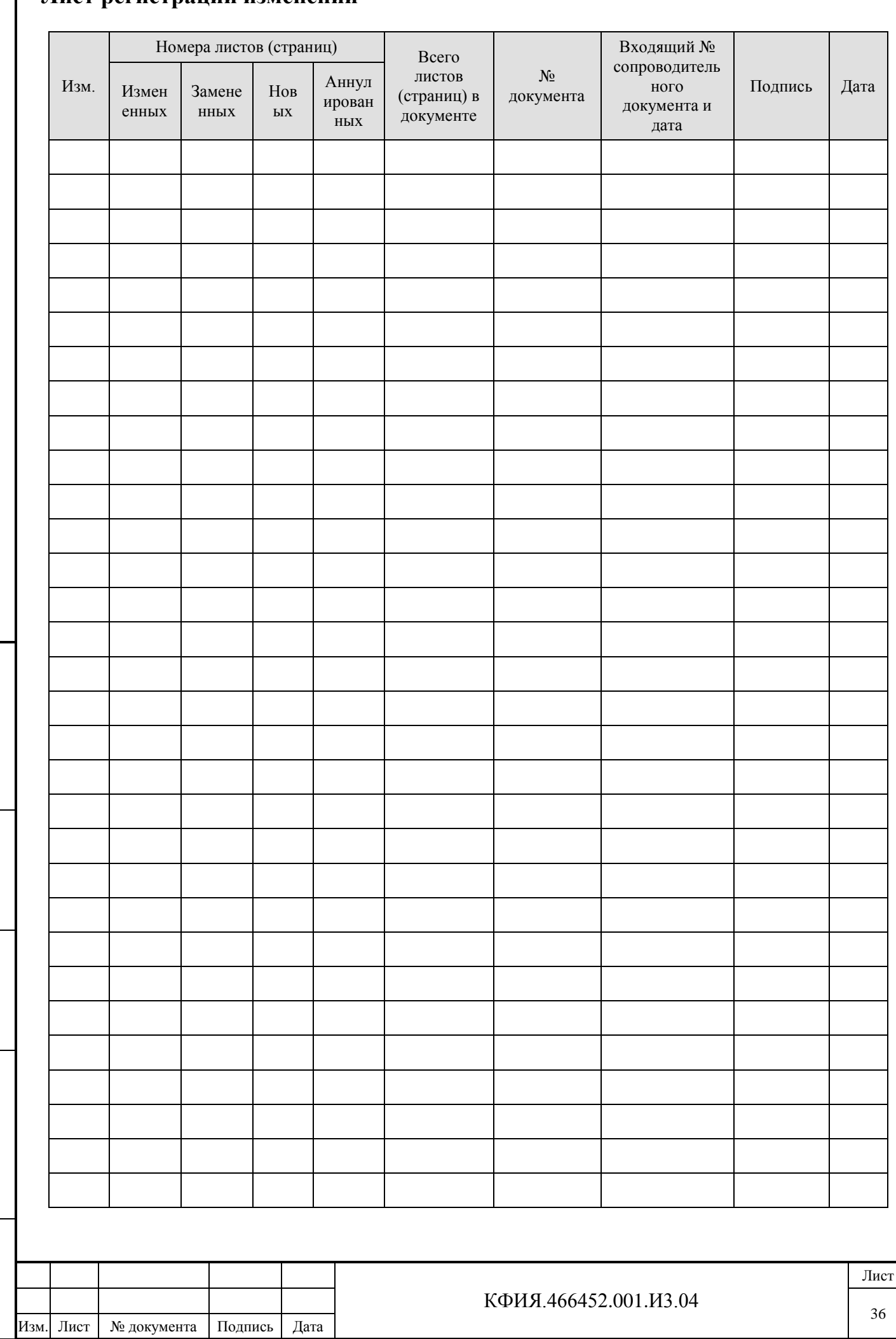

### **Лист регистрации изменений**

Подпись и дата

Подпись и дата

Инв. № дублик.

Взамен

Подпись и дата

Подпись и дата

Инв. № подлин.

Инв. № подлин.